### BALANCED SCORE CARD

#### Overview on Scores, Setup and Use

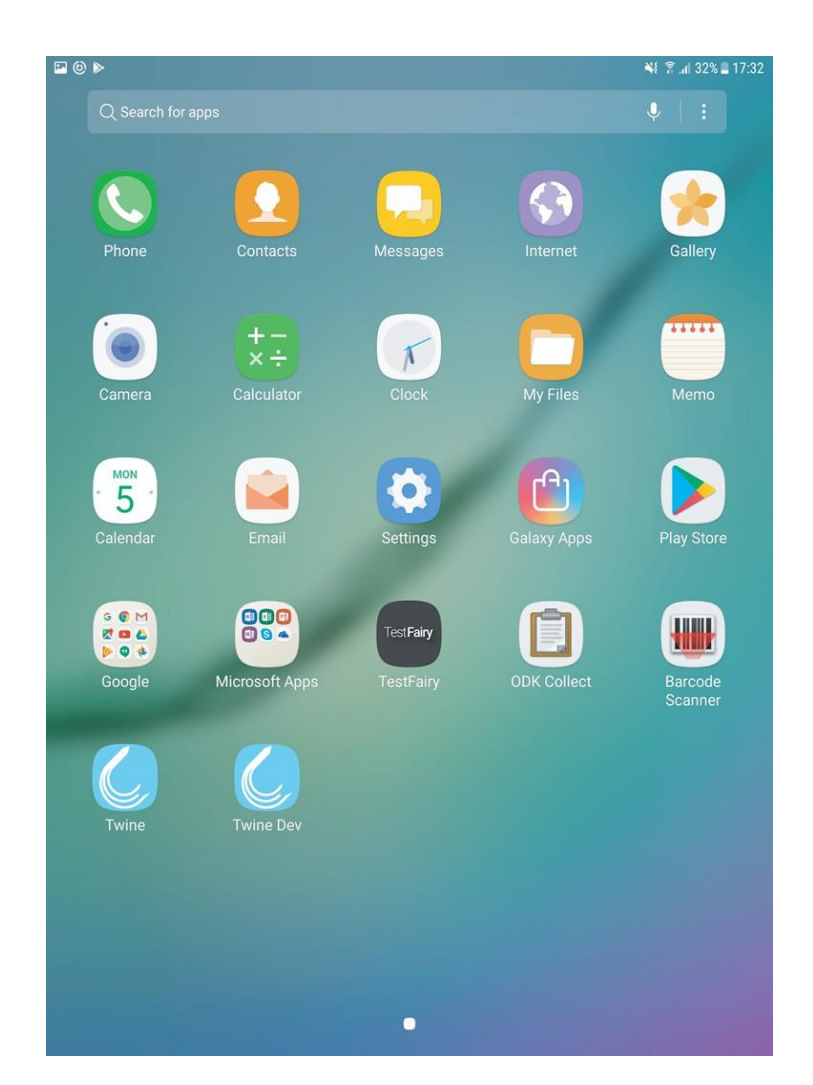

INTRODUCTION

### WHAT IS IT?

The balanced scorecard is a tool to assess the quality of care provided in your primary health facility.

The balanced scorecard allocates scores to a health facility in the following domains:

- 1. Services Provided
- 2. Staffing and Coverage
- 3. Equipment and Supplies
- 4. Quality of Care
- 5. Patient Satisfaction

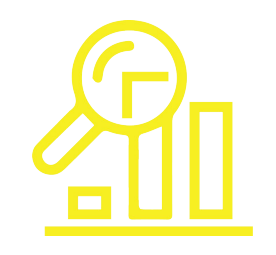

#### HOW CAN THE RESULTS BE USED?

- Identify gaps and develop targeted recommendations related to key domains of health service management and service provision
- Monitor improvements over time
- Mobilize additional training, resources or technical support
- Document good practices

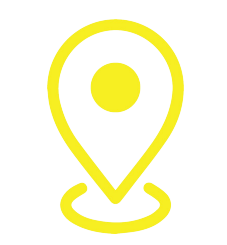

#### WHERE CAN IT BE USED?

- **Camps**
- Urban settings
- High income settings
- Low income settings
- Emergency situations
- Protracted situations

HOW IS THE SURVEY STRUCTURED?

# GLOBAL STRUCTURE

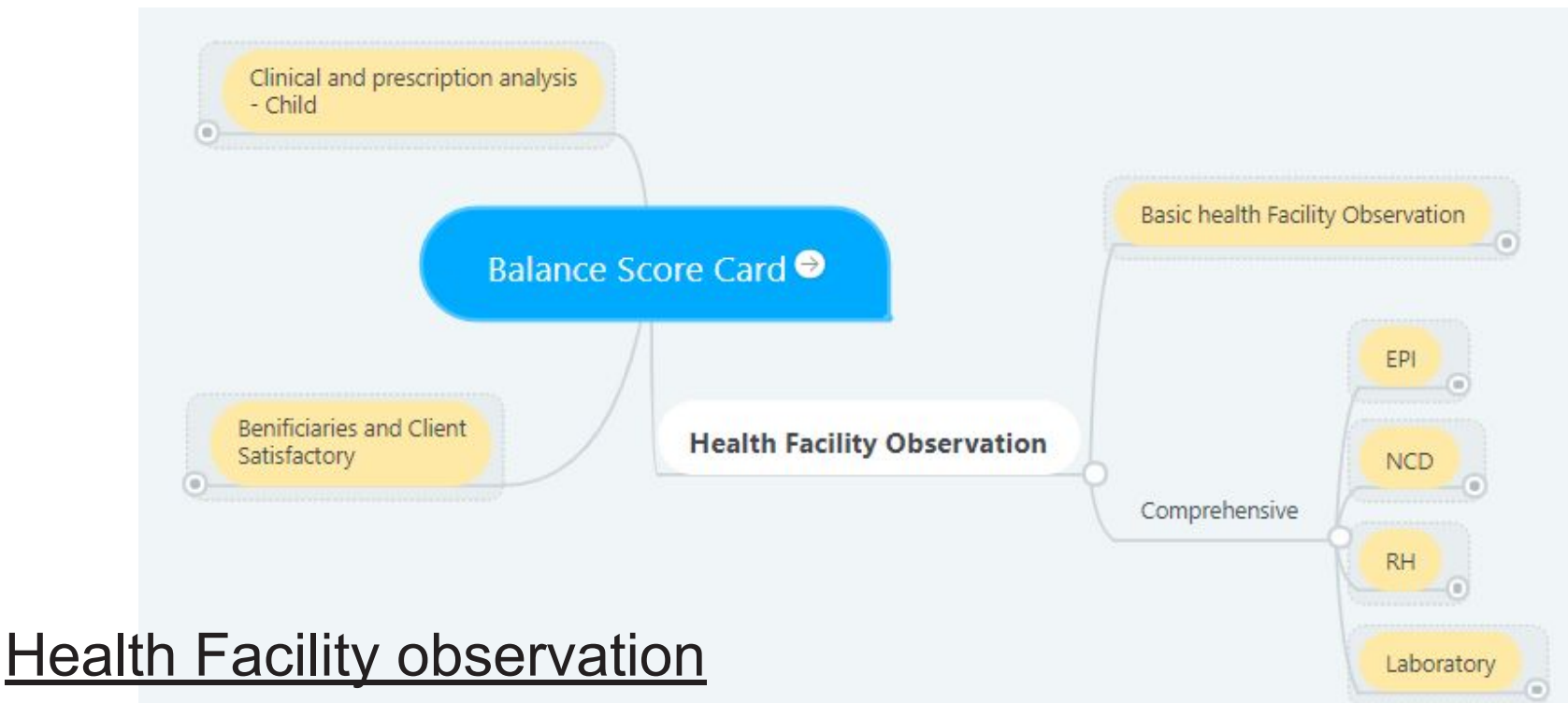

- Basic survey : Health Facility Observation
- Comprehensive survey : EPI (Immunization), NCD Assessments, RH (Reproductive health Assessment) and Laboratory Assessment

#### Additional

- Child Observation
- Clients Interviews

### GLOBAL STRUCTURE

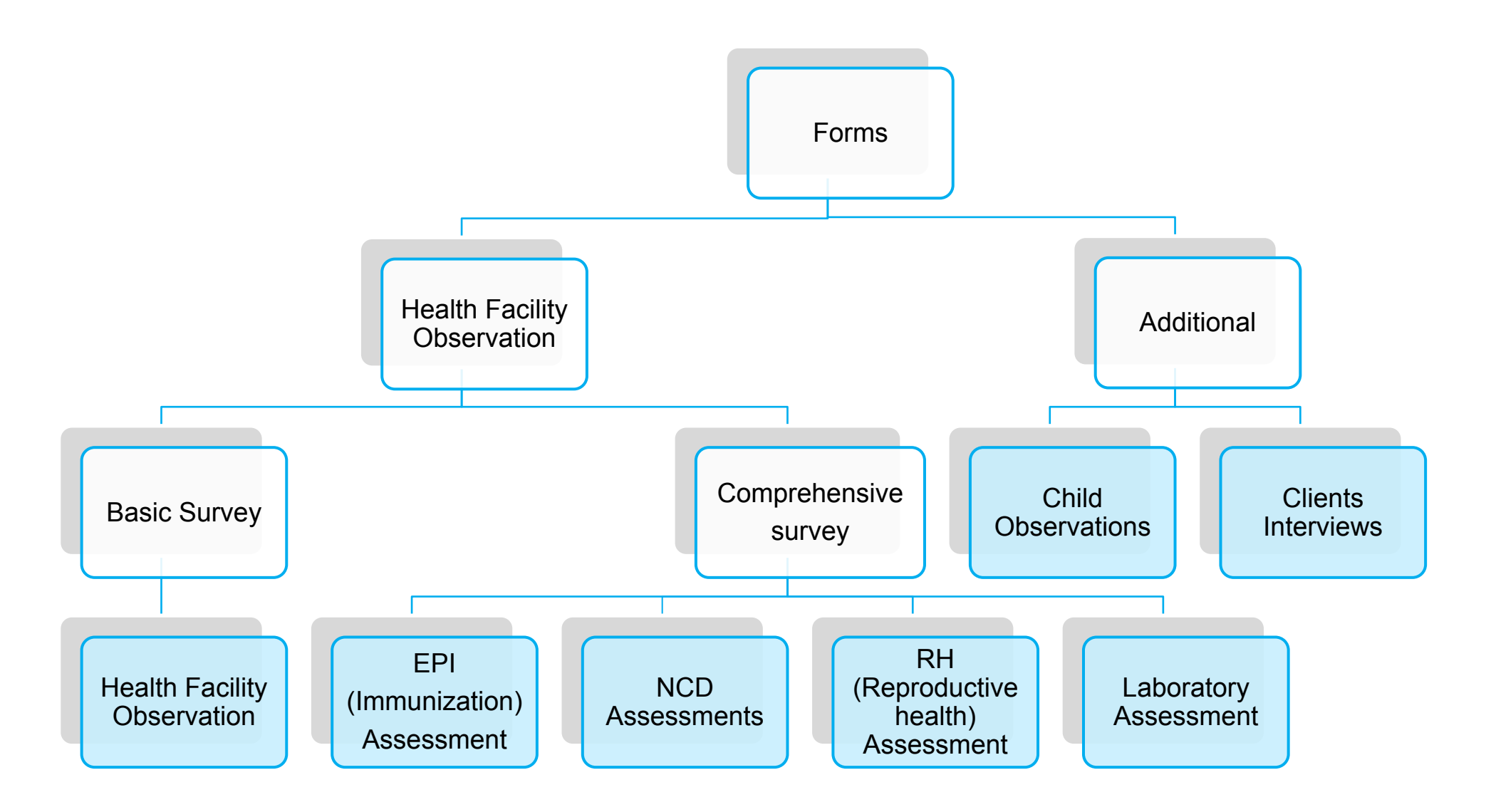

# STRUCTURE OF THE FORMS

Each form is structured as follows:

- A common section, "General Information" : necessary to identify the evaluation
- Assessment questions
- Results with indicators scores, based on the answers given during the assessment

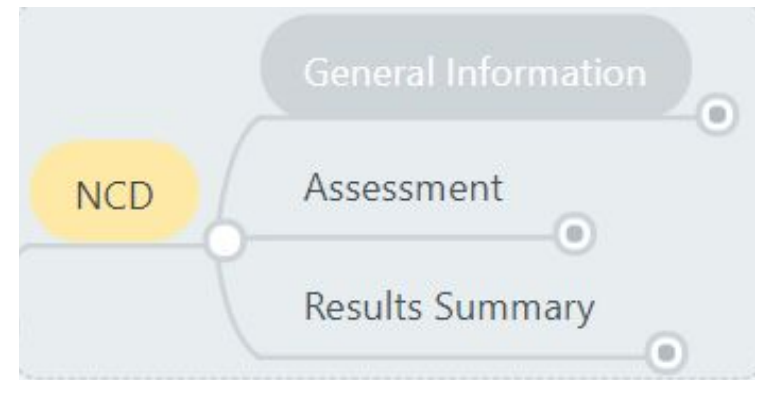

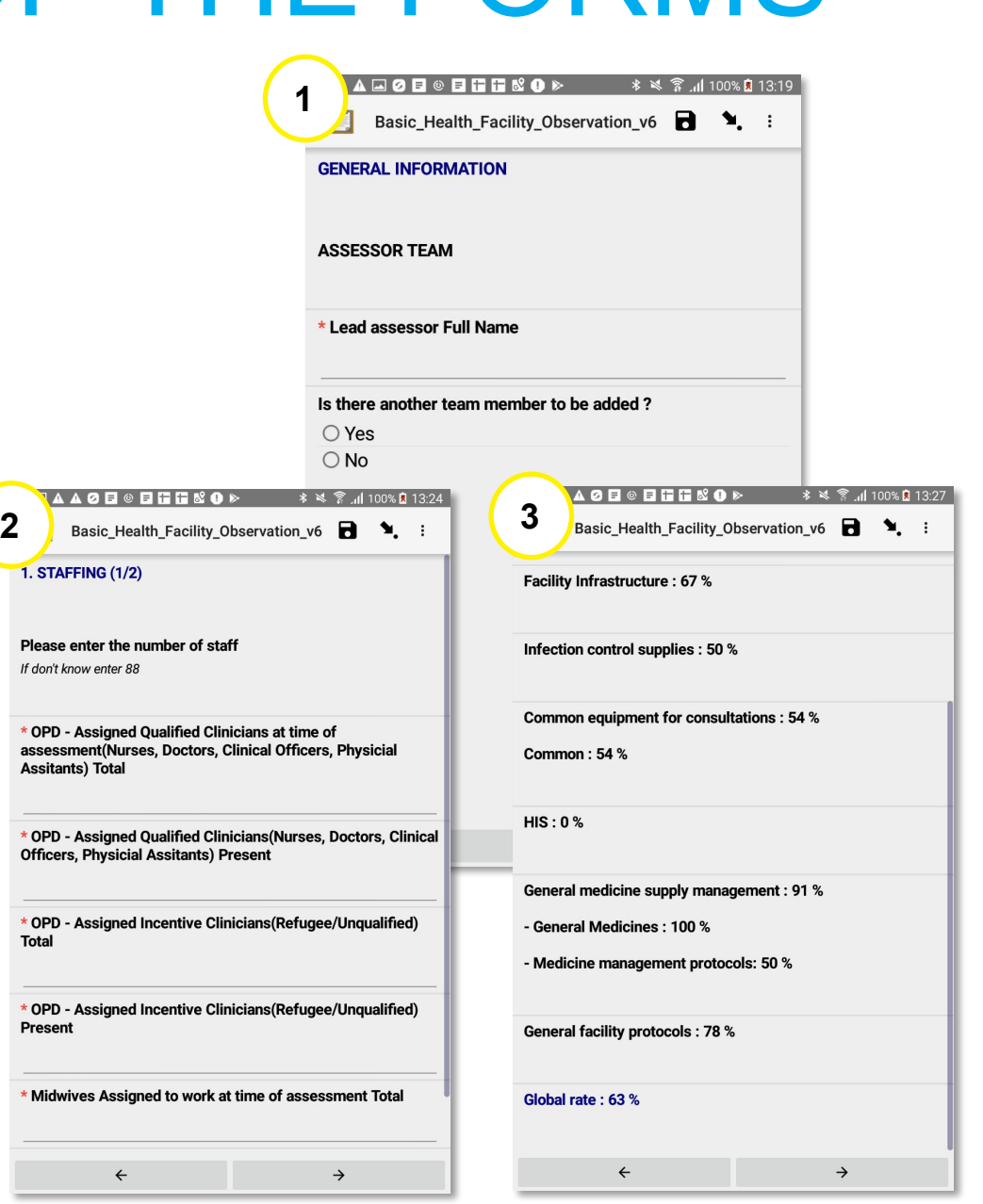

# A GENERAL STANDARD SECTION

Example for questions on the standard section and how they are related

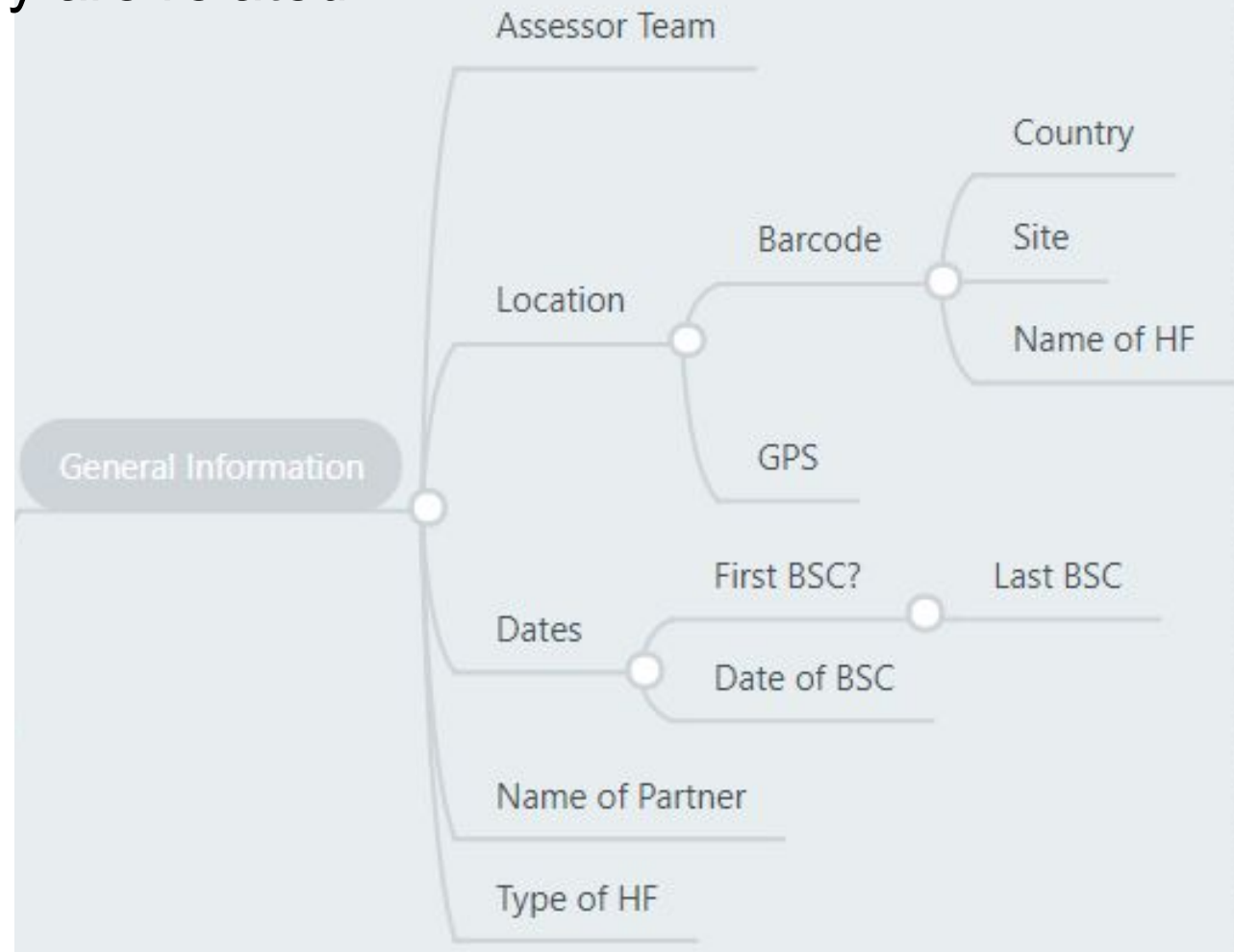

# HEALTH FACILITY ID, LINKING QUESTIONNAIRES

## HEALTH FACILITY ID

In order to link the different questionnaires together for the overall scoring on the BSC Dashboard and any other analysis, a unique Health Facility ID needs to be used.

#### PROCESS

PHS Team sends out barcode lists to every country team

Public Health Officer in country checks if all Health Facilities that need to be covered are included

**NO YES**

Please enter the missing Health Facility here: [https://docs.google.com/spreadsheets/d/1sipL4GxwqZ0sF\\_](https://docs.google.com/spreadsheets/d/1sipL4GxwqZ0sF_RGkpqFtE84nDIVRAk68ASFcgF6o6I/edit?usp=sharing) [RGkpqFtE84nDIVRAk68ASFcgF6o6I/edit?usp=sharing](https://docs.google.com/spreadsheets/d/1sipL4GxwqZ0sF_RGkpqFtE84nDIVRAk68ASFcgF6o6I/edit?usp=sharing) by following the instructions. Alert the PHS Team in Geneva by email

> **HQ has confirmed addition of new HF in csv file**

You can start downloading the forms and planning the assessment

(*Including printing/laminating the barcode so that you can leave it at the HF at a prominent place)*

# HEALTH FACILITY ID

- To enter a new Health Facility, access this [link](https://docs.google.com/spreadsheets/d/1sipL4GxwqZ0sF_RGkpqFtE84nDIVRAk68ASFcgF6o6I/edit?usp=sharing) and enter the missing HF, follow the instructions found in tab 1. Leaver empty, as this is being generated by HQ team
- Once this has been done, alert the PHS Team in Geneva by email
- The PHS team will respond confirming steps to include the missing HF into forms has been completed

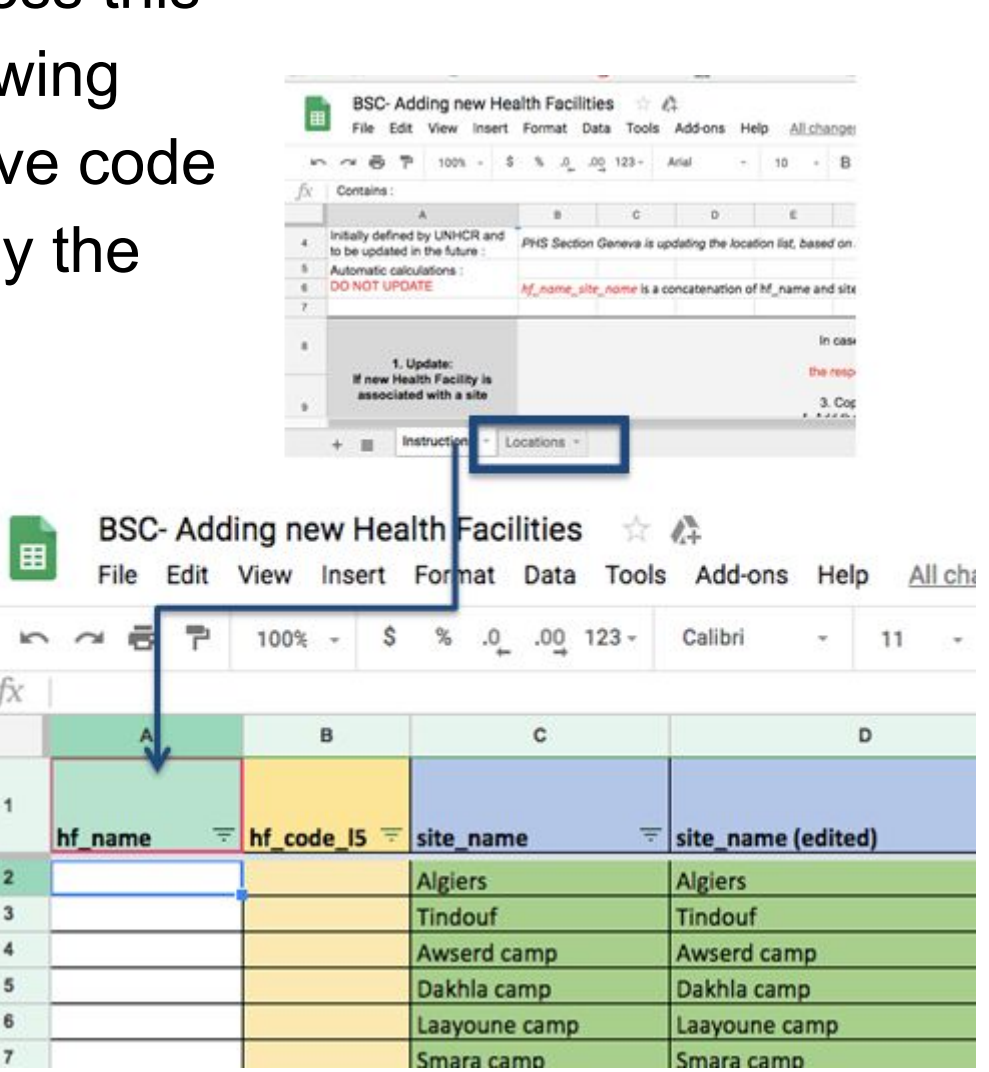

# RECORDING HF ID: BARCODES

Using Barcodes allows you to quickly chose which Health Facility is covered in your current questionnaire as you will not need to enter the identifiers manually.

#### A barcode corresponds to a unique ID. This ID is composed of identifiers for a country, a camp/site, and a Health Facility.

Which means that once you scan the barcode corresponding to the health facility you are assessing:

The form auto-completes country, camp, and health facility fields (and asks you to validate it). This saves time!

*If your phone scanned an incorrect barcode, adjust the illumination if necessary and try again ensuring that the full barcode is visible in the scanning rectangle.* 

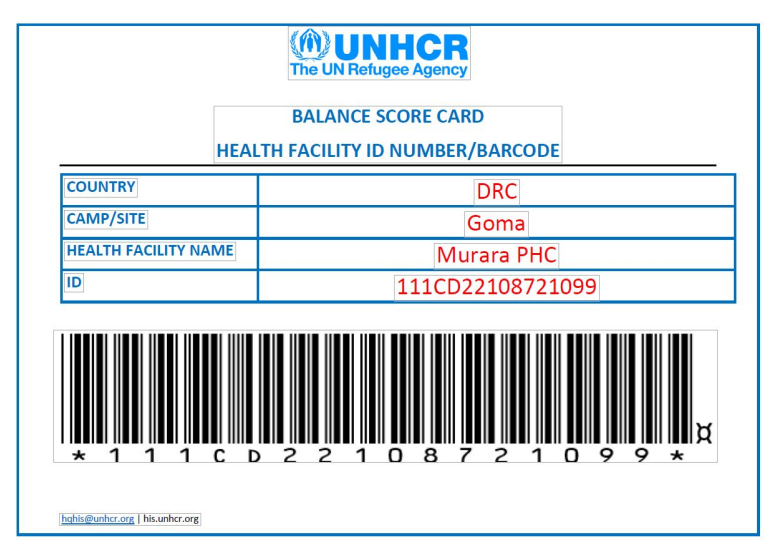

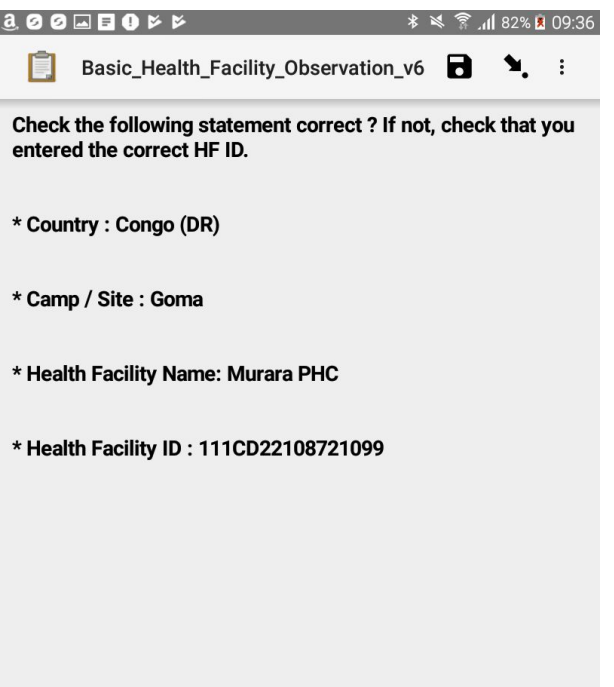

 $\leftarrow$ 

 $\rightarrow$ 

### BARCODES

If for technical or logistical reasons you can't scan the barcode, it is also possible to choose the respective health facility from a dropdown list after you specified country and site.

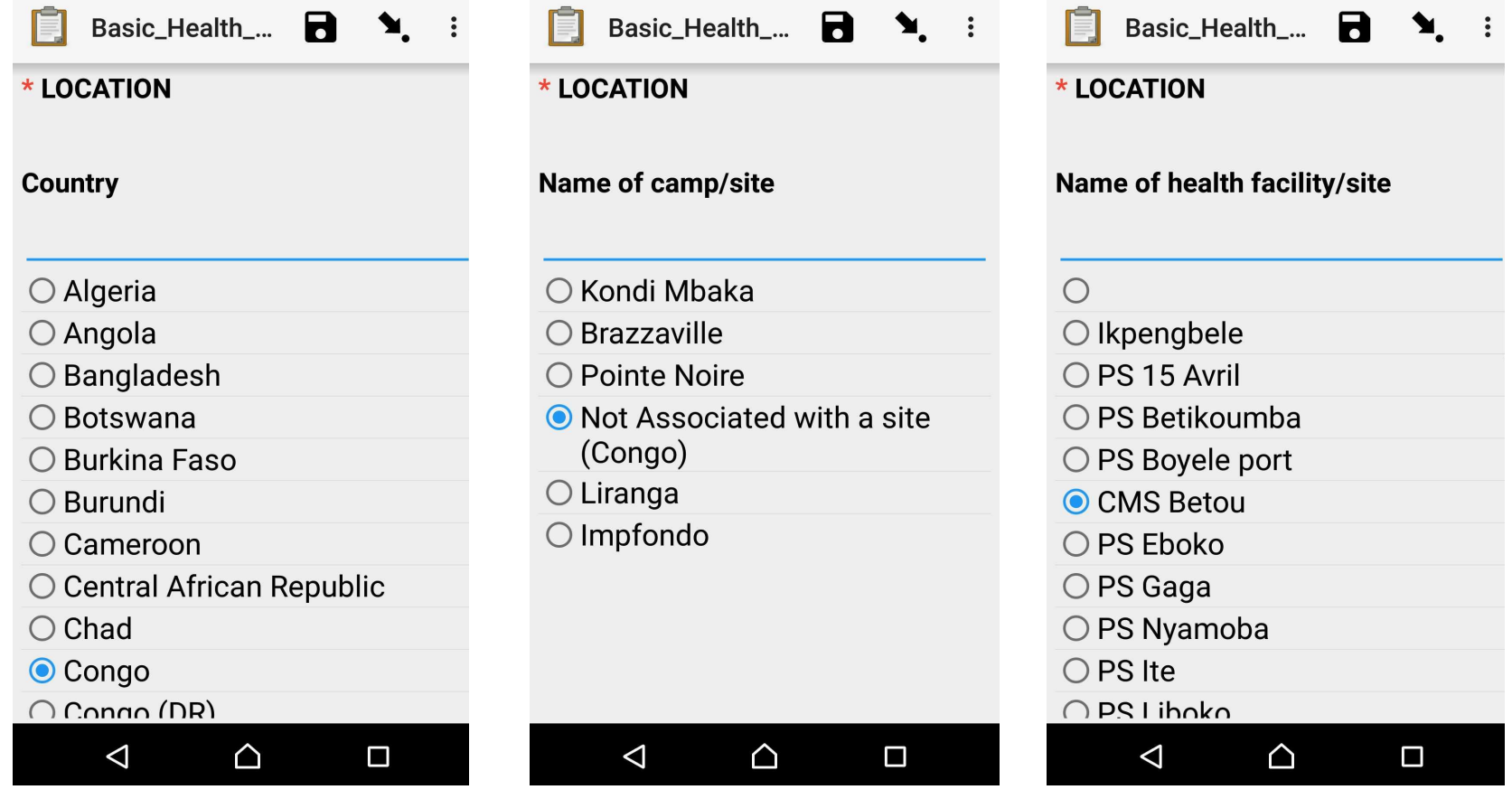

The BSC indicators are based on scores derived from the answers given during the assessment.

A different weight is used depending on the values of the answers.

Example Basic Health Facility observation, section dental medicines: Each medicine will score null if not available or all expired, 1 if some are available and some are expired and 2 if available.

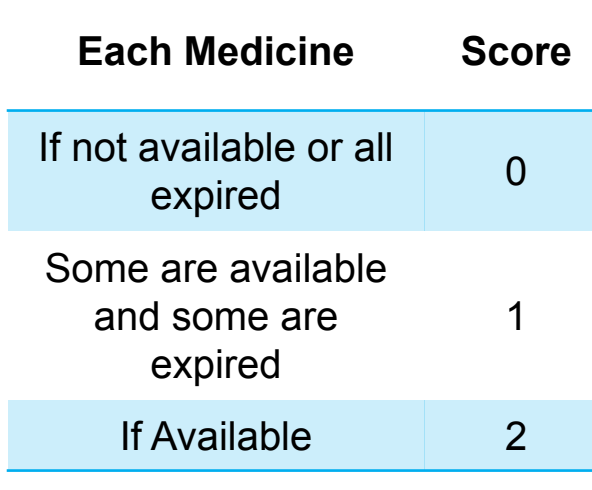

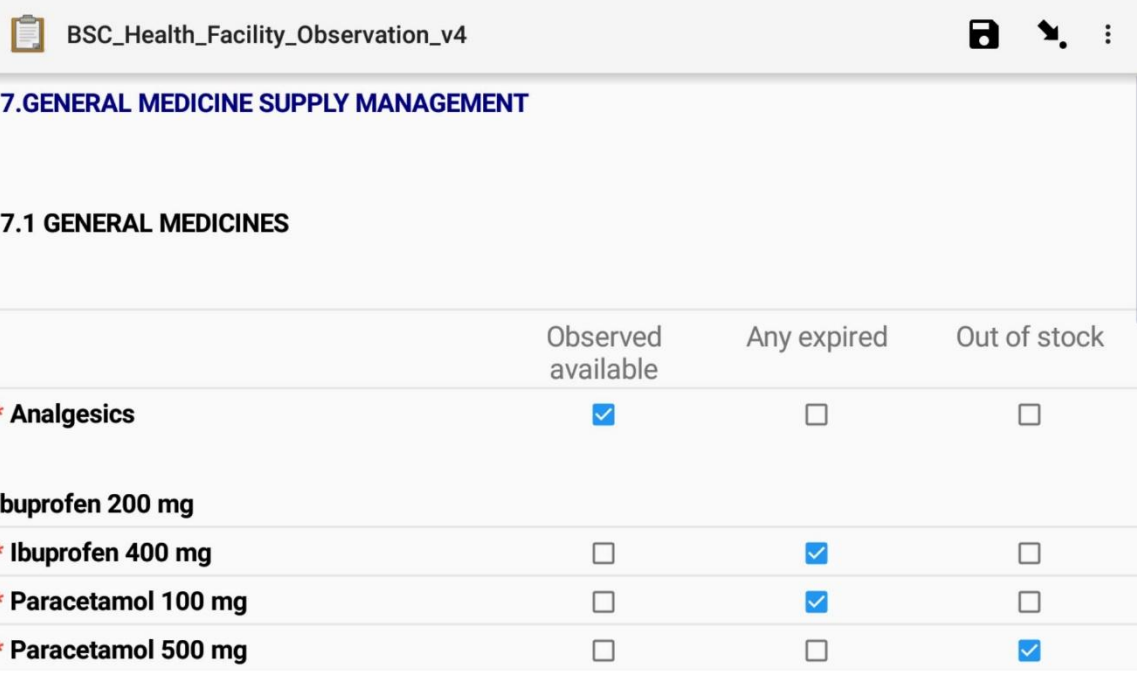

Depending on the skip patterns, indicators will adjust to reflect the local context.

**Example Basic Health Facility Observation:** 

If malaria is known to be one of the main reasons for morbidity, then HF should have antimalarial, else antimalarial availability won't be checked.

So the calculation of percentage for general medicines in case HF is located in a malaria prone area will be based on a higher expected total than in a HF where malaria is not existing.

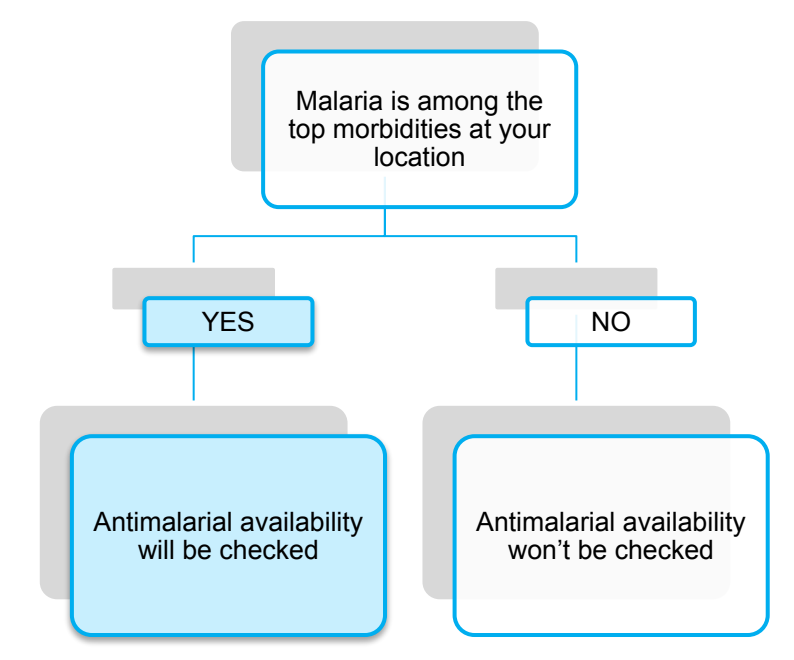

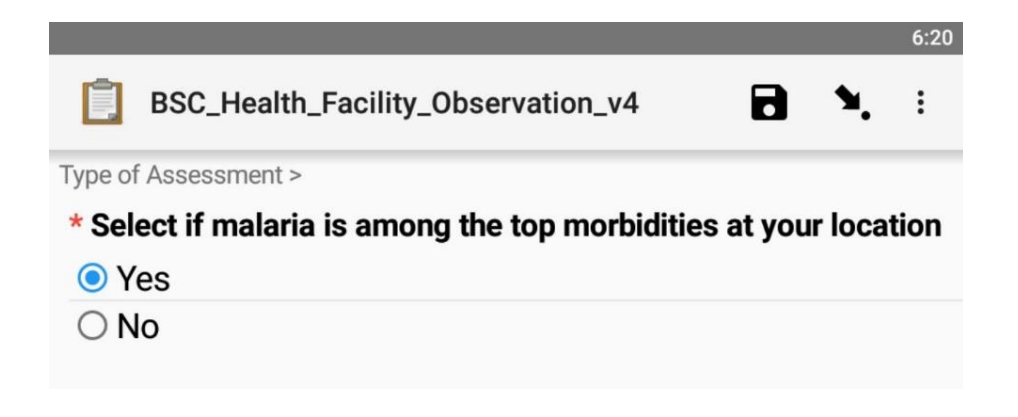

#### LOOPS

#### Same as standard one but averaged with the number of loops repeated

18

 $A$   $A$  :

3

6

 $\mathcal{Q}$ 

 $\sqrt{x}$ 

 $\leftarrow$ 

 $\overline{\phantom{m}}$ 

 $\bigotimes^2$ 

Examples for loops: Questionnaire Child up to 0-59 months.

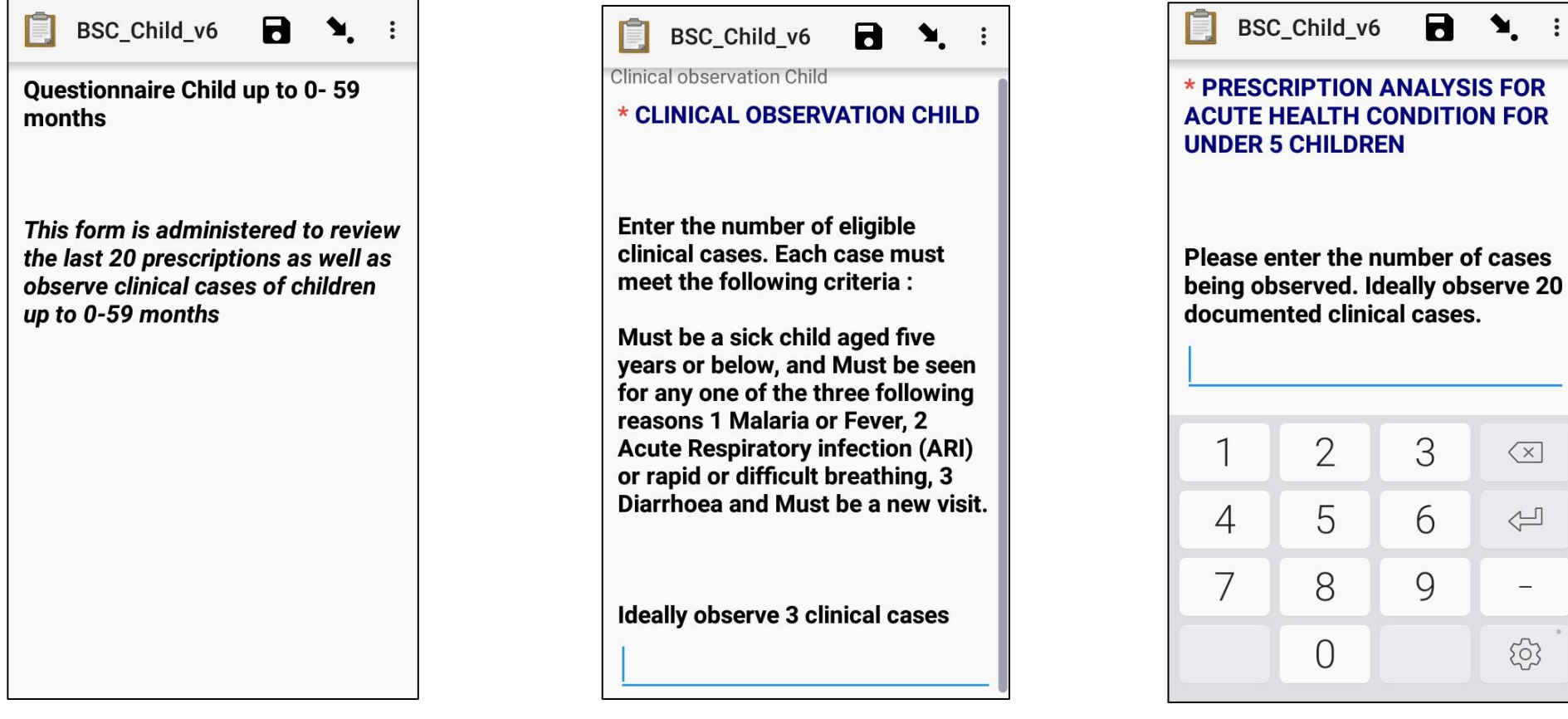

#### LOOPS

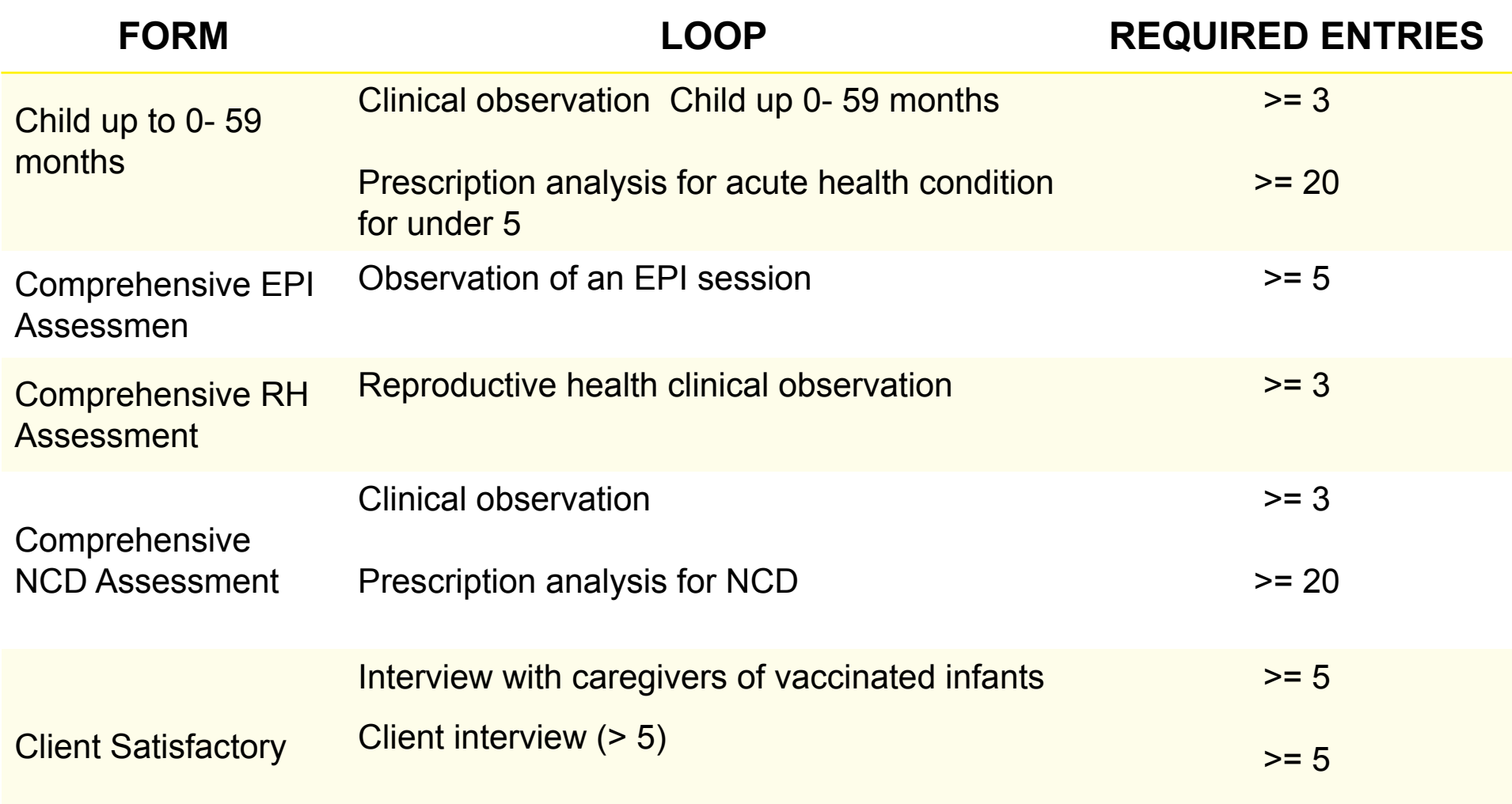

#### GLOBAL RATE

This is the average of indicators related to local context

**Example Basic Health Facility Observation:** 

If there is no laboratory in the HF, average will be based on all indicators apart from laboratory. No weight applied on indicators used for the mean.

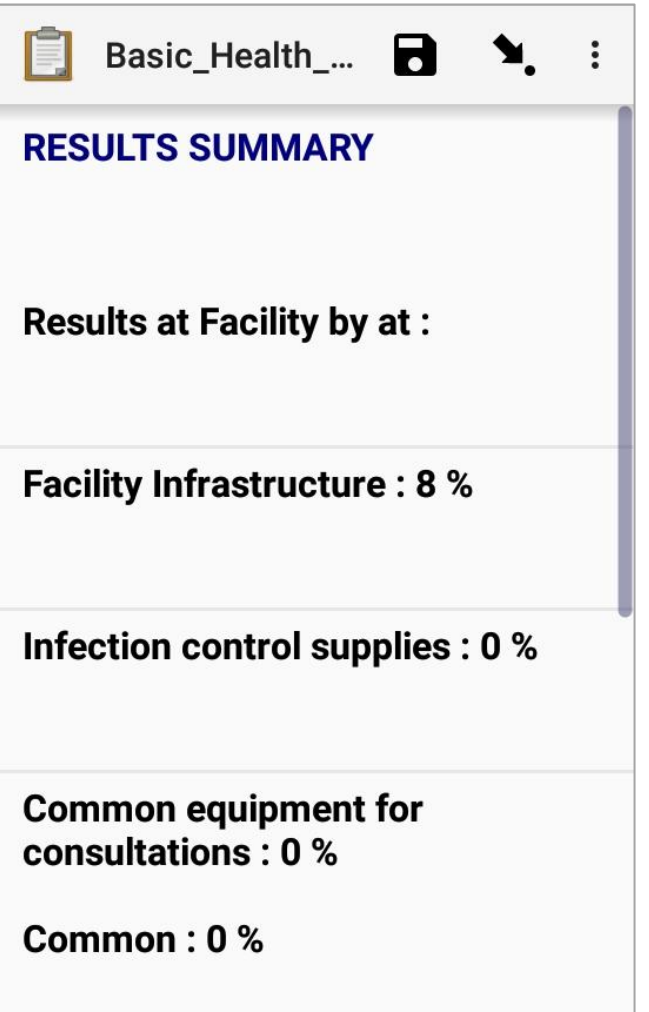

### INDICATORS: Example

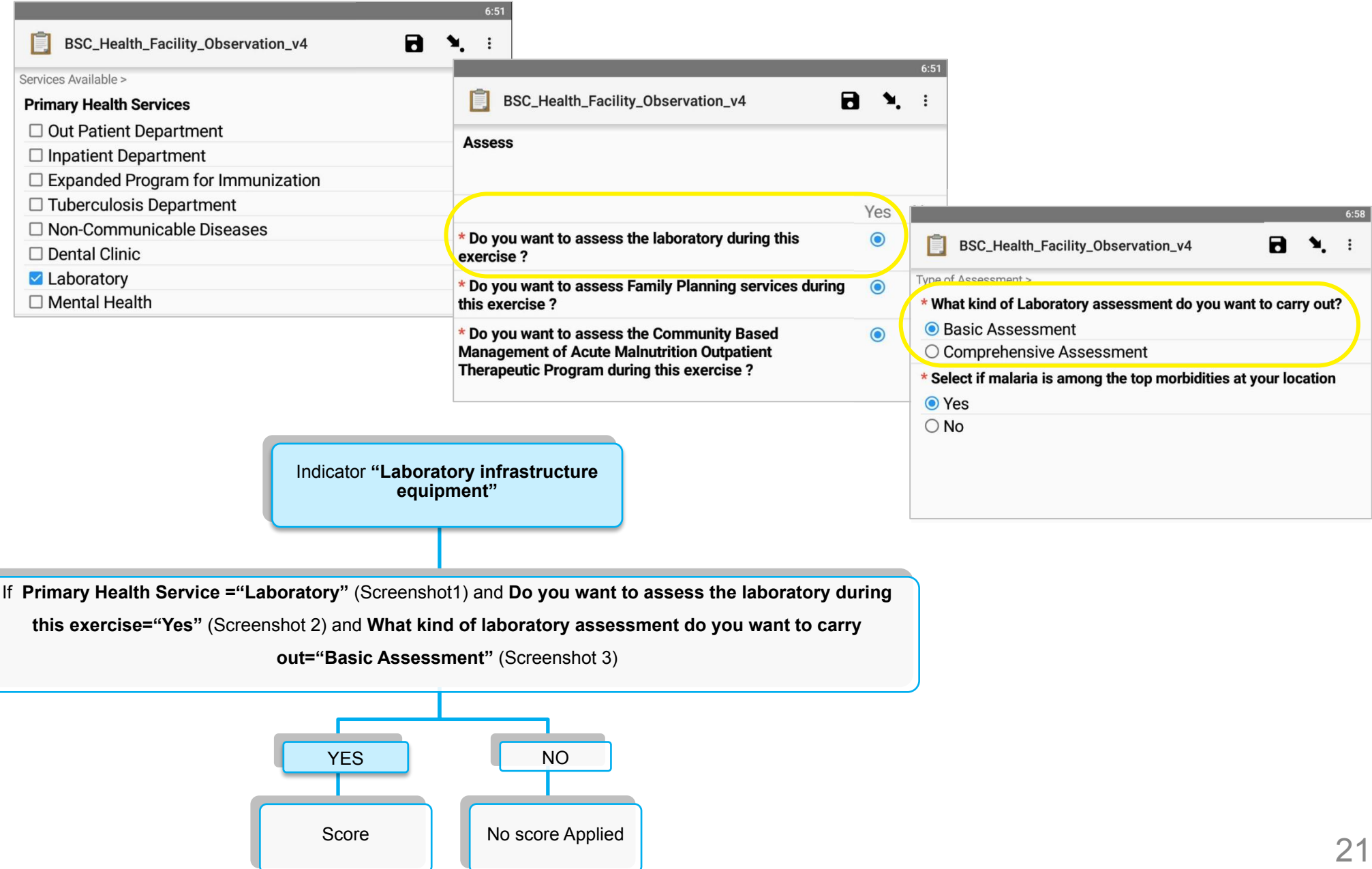

#### Basic Health Facility Observation

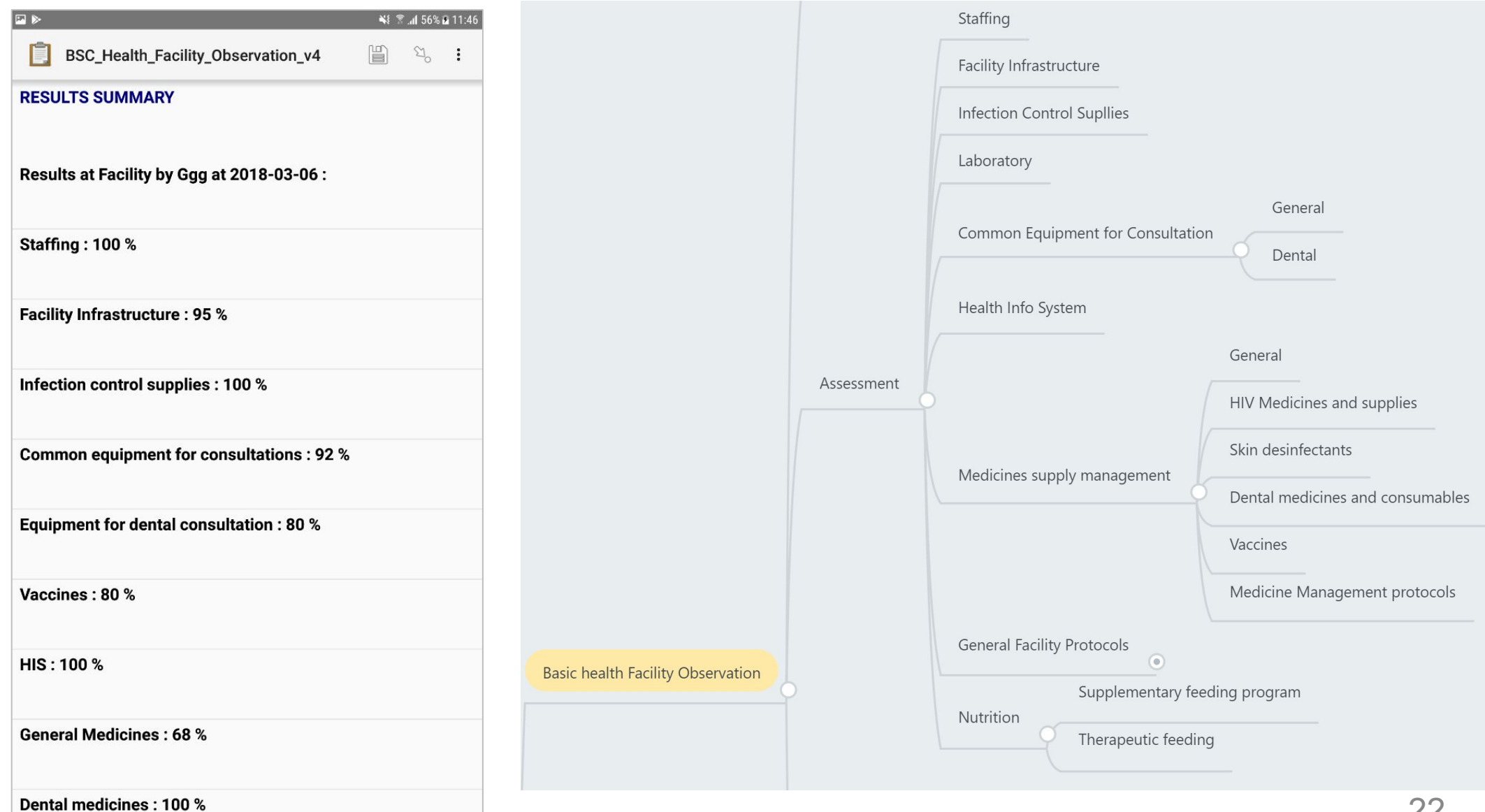

**Immunization** 

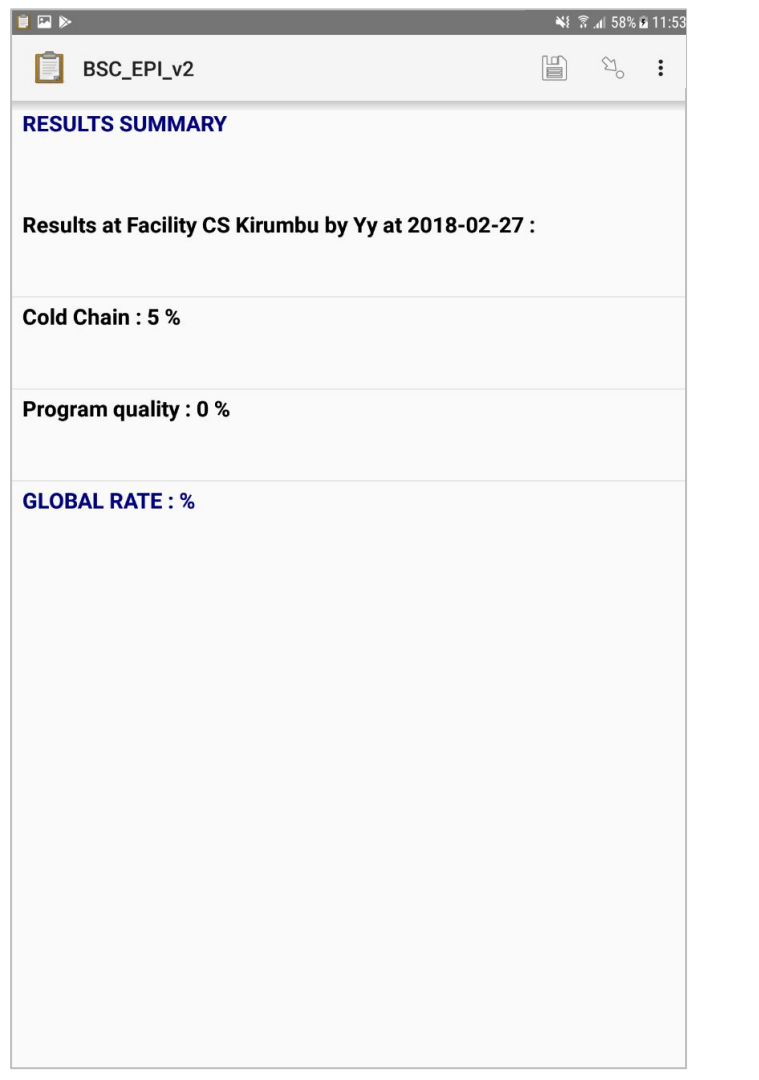

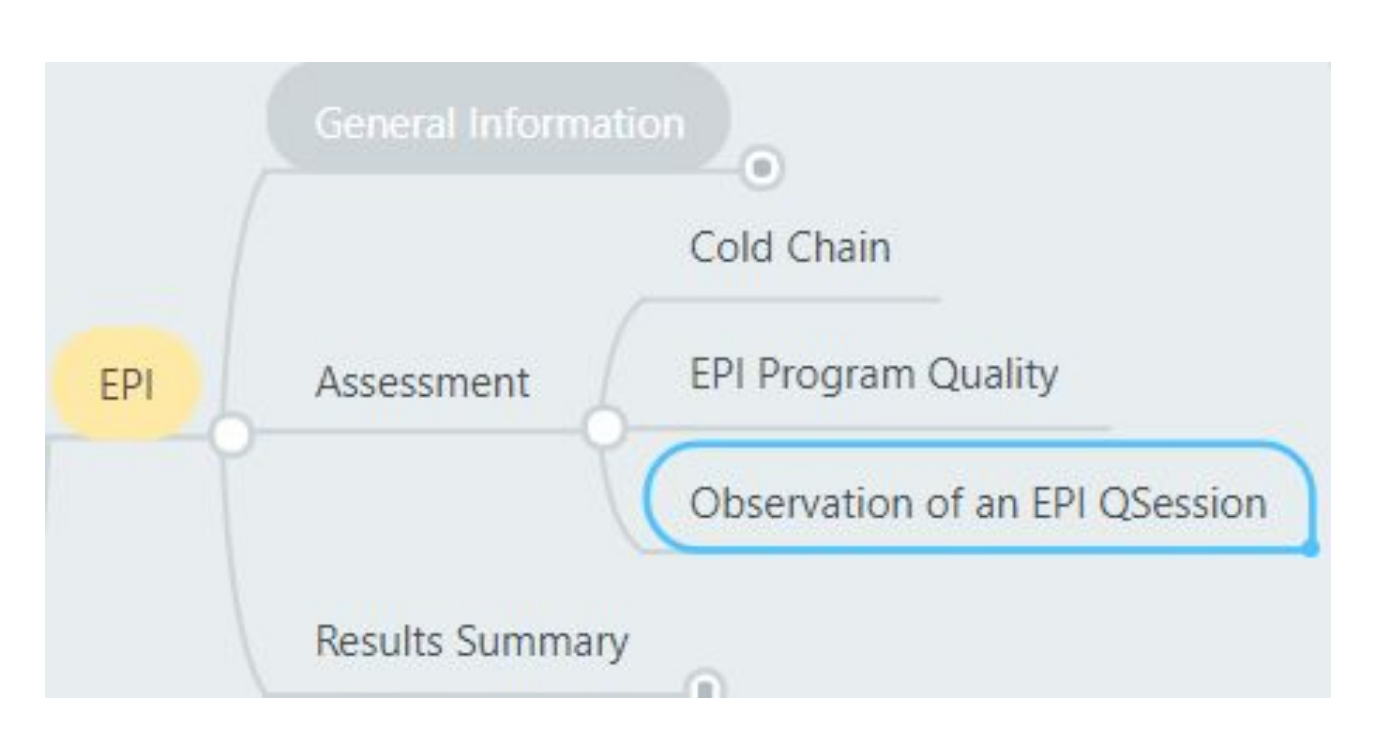

#### NCD Assessments

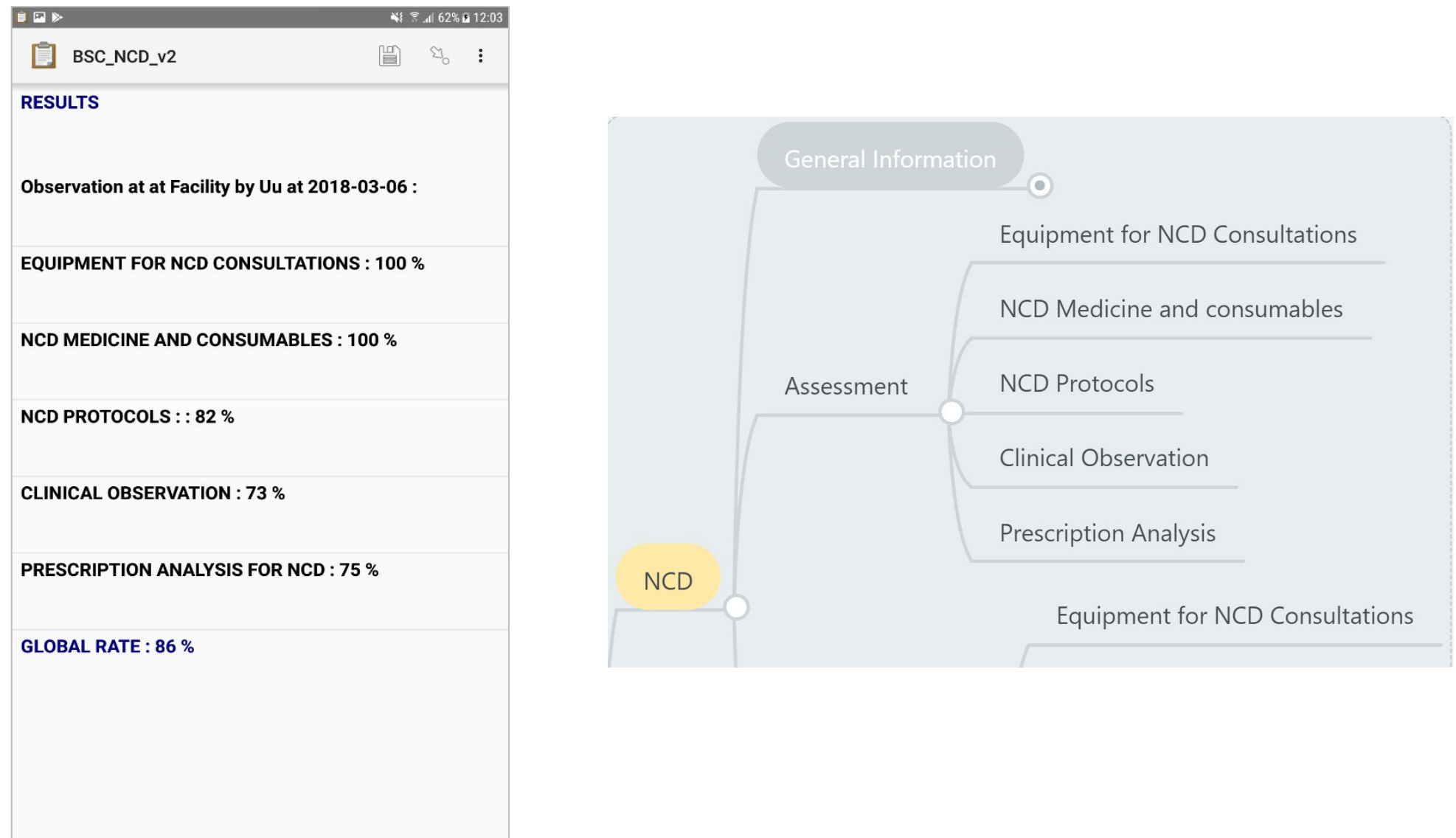

#### Reproductive Health Assessment

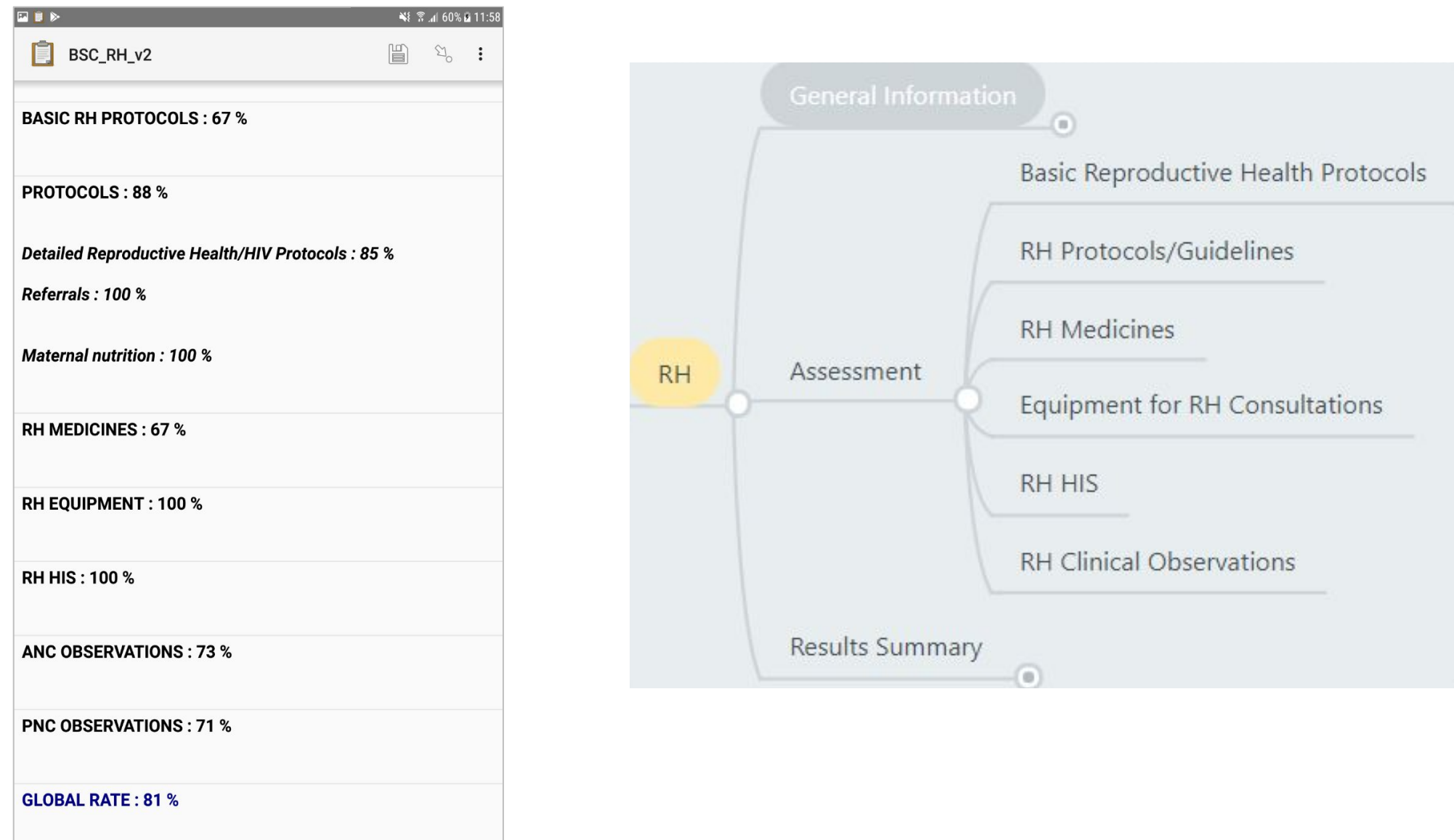

#### Laboratory assessment

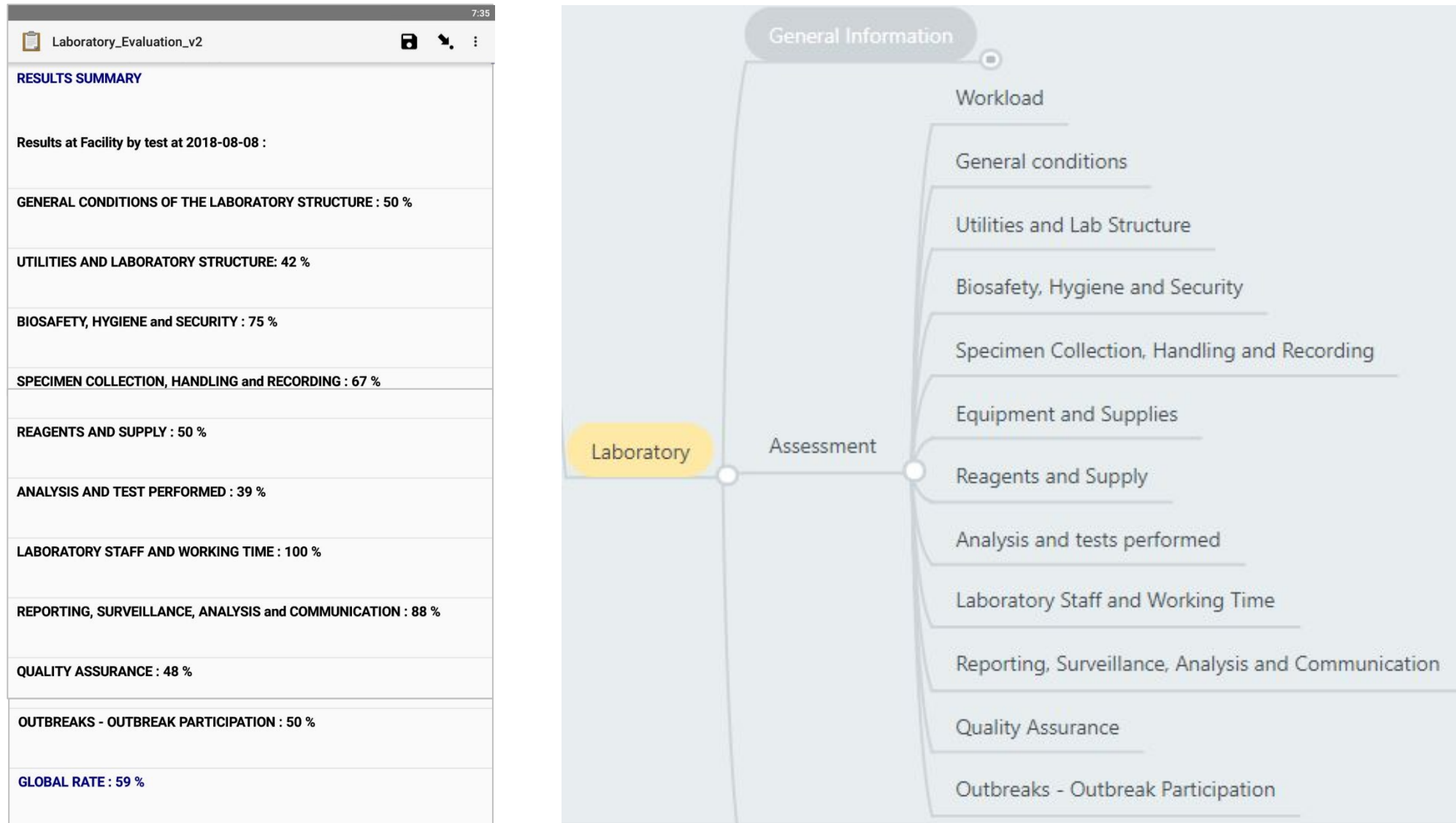

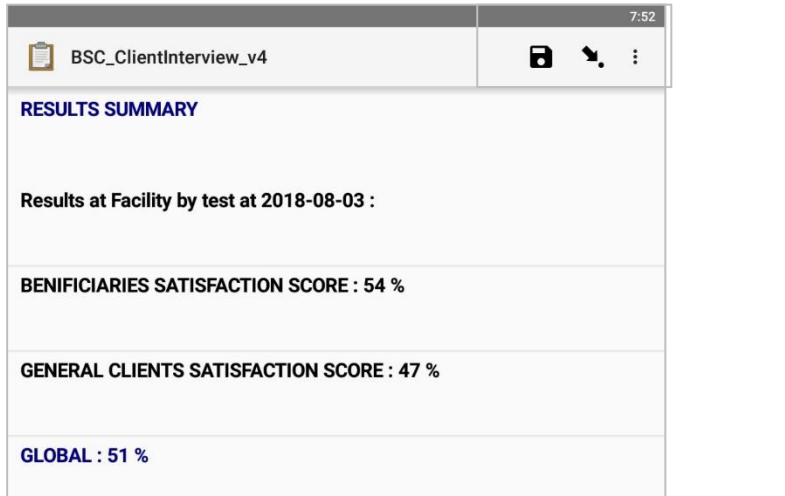

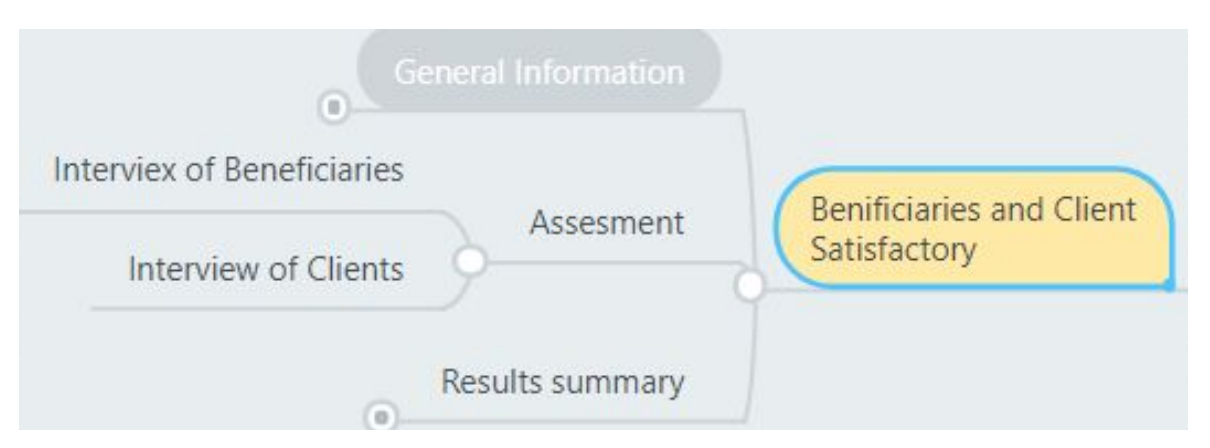

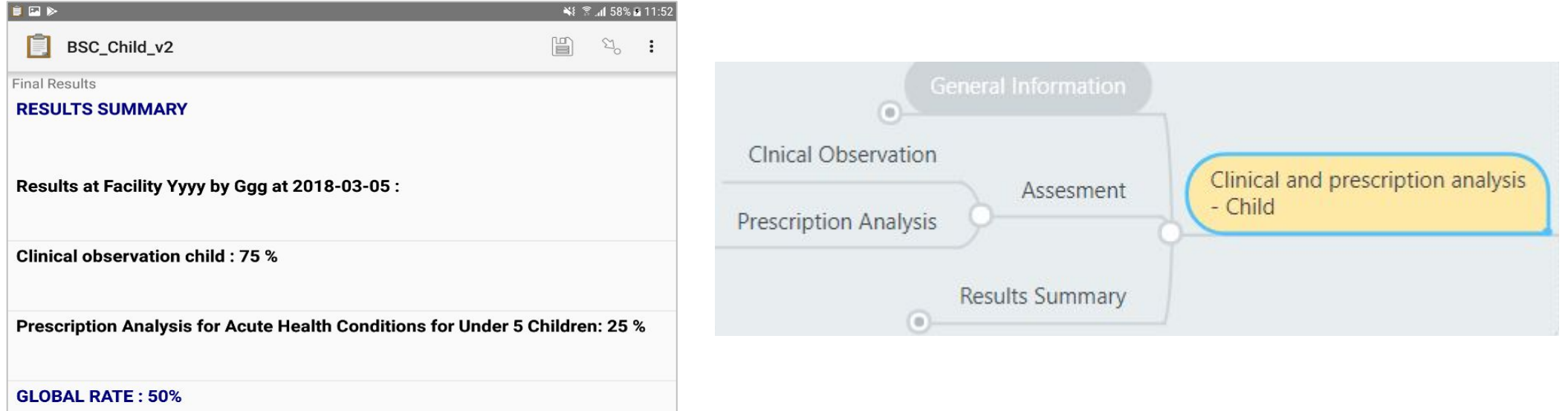

## INDICATORS

#### **Health Facility Observations**

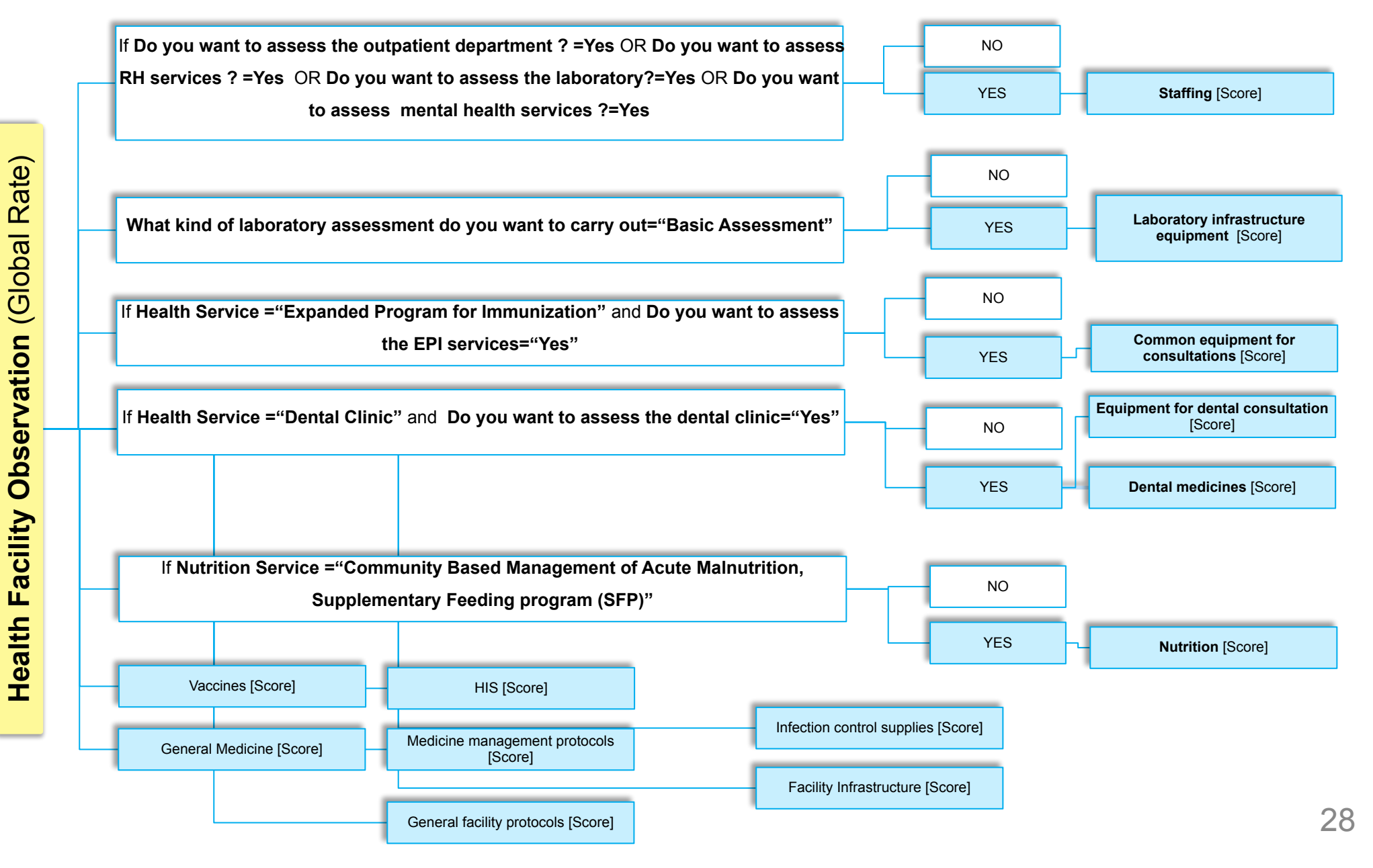

### INDICATORS

#### **LABORATORY ASSESSMENT REPRODUCTIVE HEALTH**

General conditions of the laboratory structure

Specimen collection, handling and recording

Analysis and test performed

Laboratory staff and working time

Reporting, surveillance, analysis and communication

Quality assurance

Outbreaks - outbreak participation

Global rate Global rate

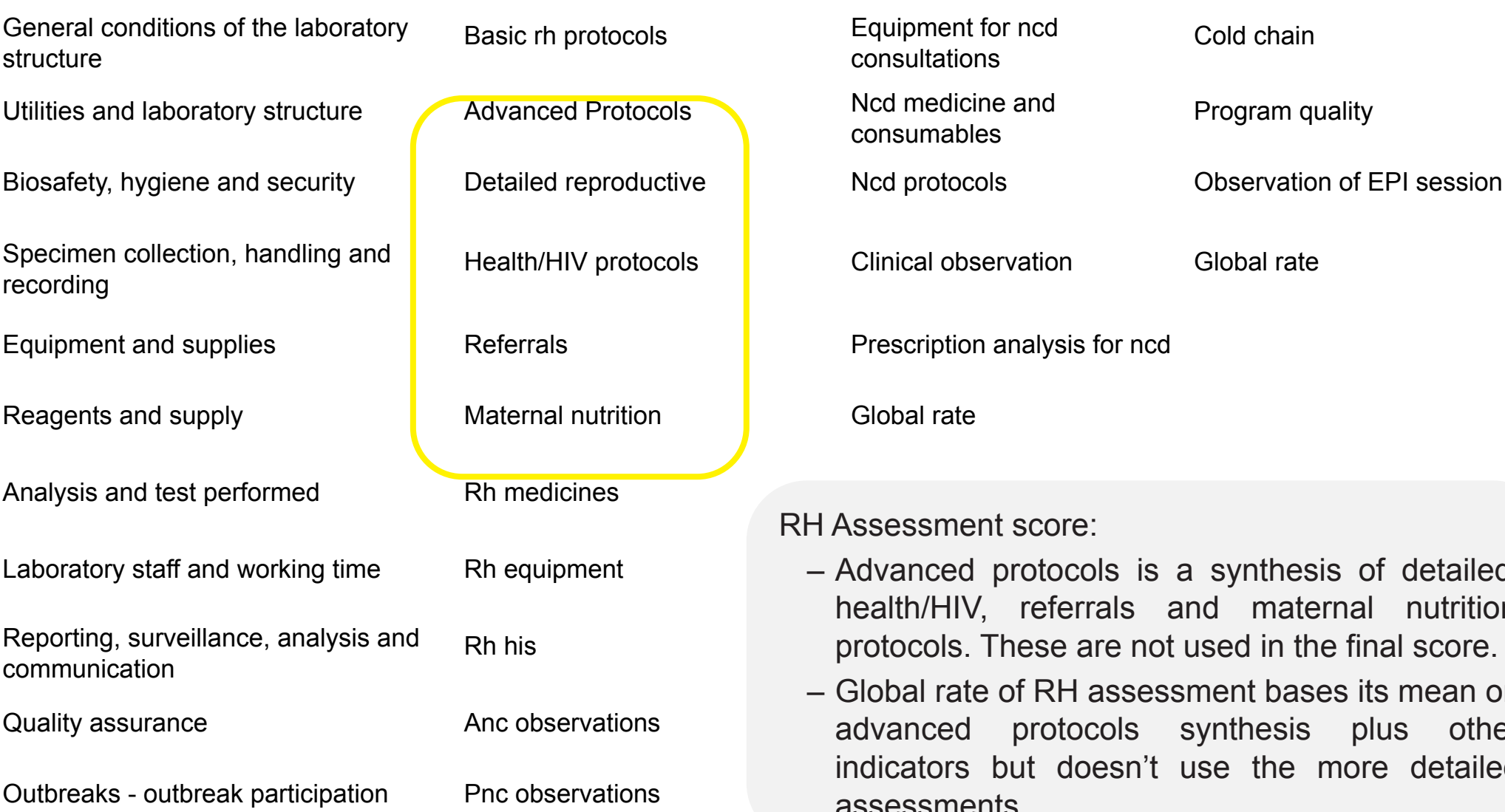

#### **ASSESSMENT NCD ASSESSMENTS IMMUNIZATION**

Equipment for ncd consultations

consumables

Clinical observation Global rate

Assessment score:

- Advanced protocols is a synthesis of detailed, health/HIV, referrals and maternal nutrition protocols. These are not used in the final score.
- Global rate of RH assessment bases its mean on advanced protocols synthesis plus other indicators but doesn't use the more detailed assessments.

Cold chain

Program quality

### INDICATORS

#### **CHILD OBSERVATIONS CLIENT INTERVIEWS**

Clinical observation child Beneficiaries satisfaction score

Prescription analysis for acute health conditions for under 5 children

General clients satisfaction score

Global rate Global rate

### PREPARING THE TABLET

### OVERVIEW OF TOOLS

#### ODK/Kobo Collect + Kobo Toolbox

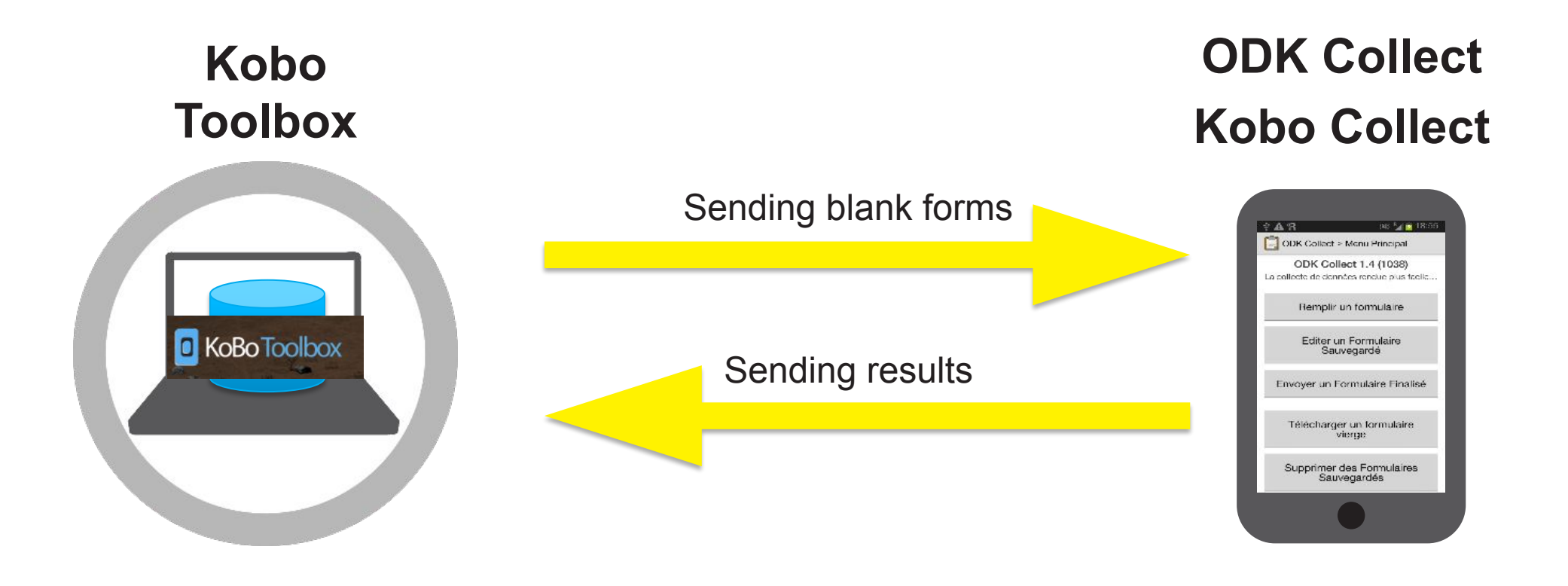

# OpenDataKit (ODK)

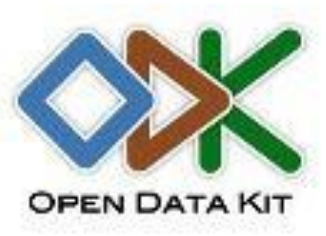

*ODK Collect*

#### **OpenSource solution for Android**

- Widely used
- Base of numerous similar apps
- Safe storing on your own servers
- Powerful and flexible

#### **Why ODK rather than Kobo Collect?**

- More frequent updates
- Bugs fixed faster
- New features are available sooner

#### TABLET SETTINGS Energy consumption

To save energy when not using it

- WIFI OFF
- Flight mode ON
- **GPS OFF**

#### To save energy when using it

• Lower luminosity of the display

You might need to adapt it depending on your environment, in dark rooms it is ok to have luminosity at its lowest, whilst being outside in full light you might need to increase luminosity.

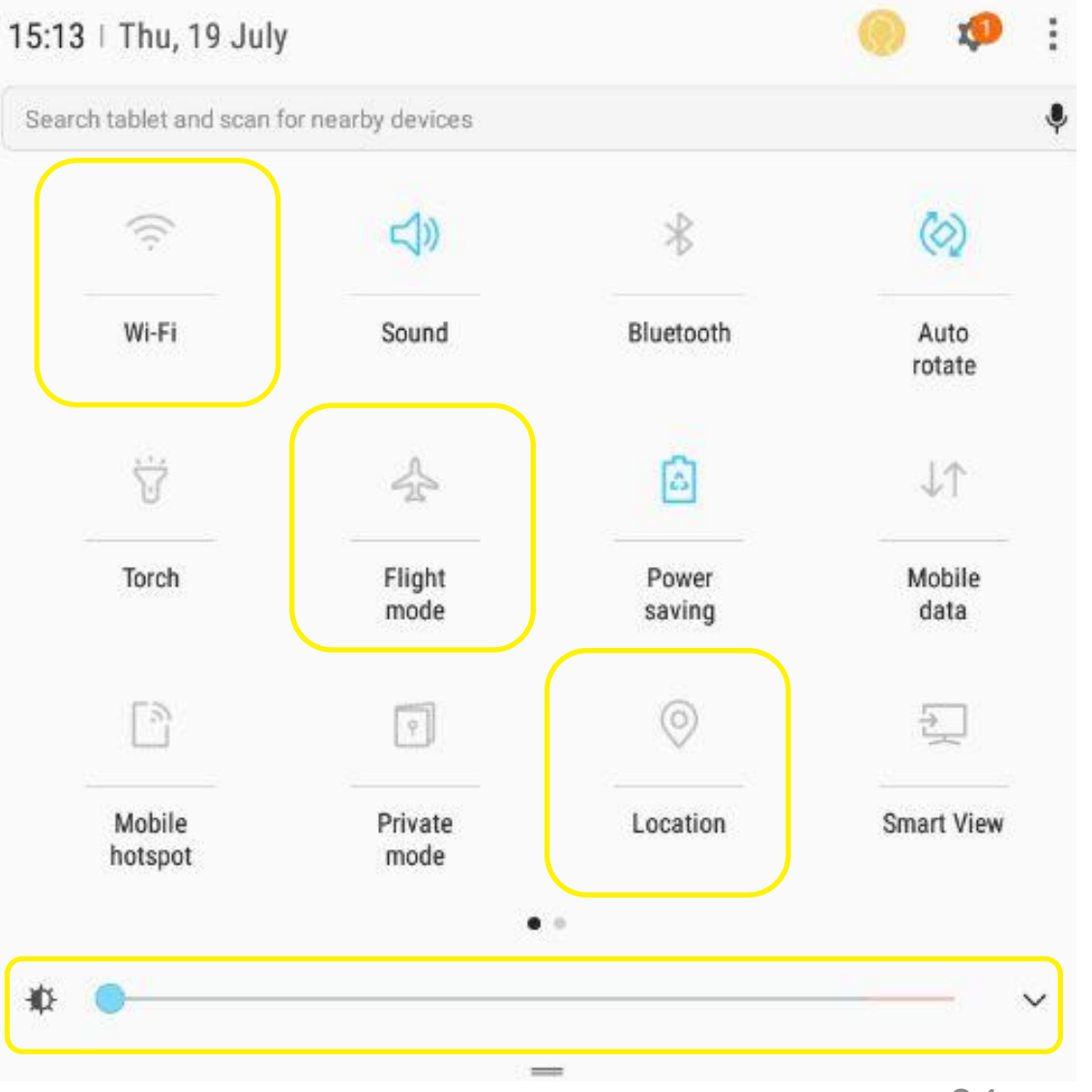

# TABLET SETTINGS

#### Energy consumption

- Charge up battery daily if possible and/or bring extra power banks to prolong battery life
- Turn off synchronisation and all other unnecessary options like Bluetooth
- Check and correct if necessary your tablet's date and time

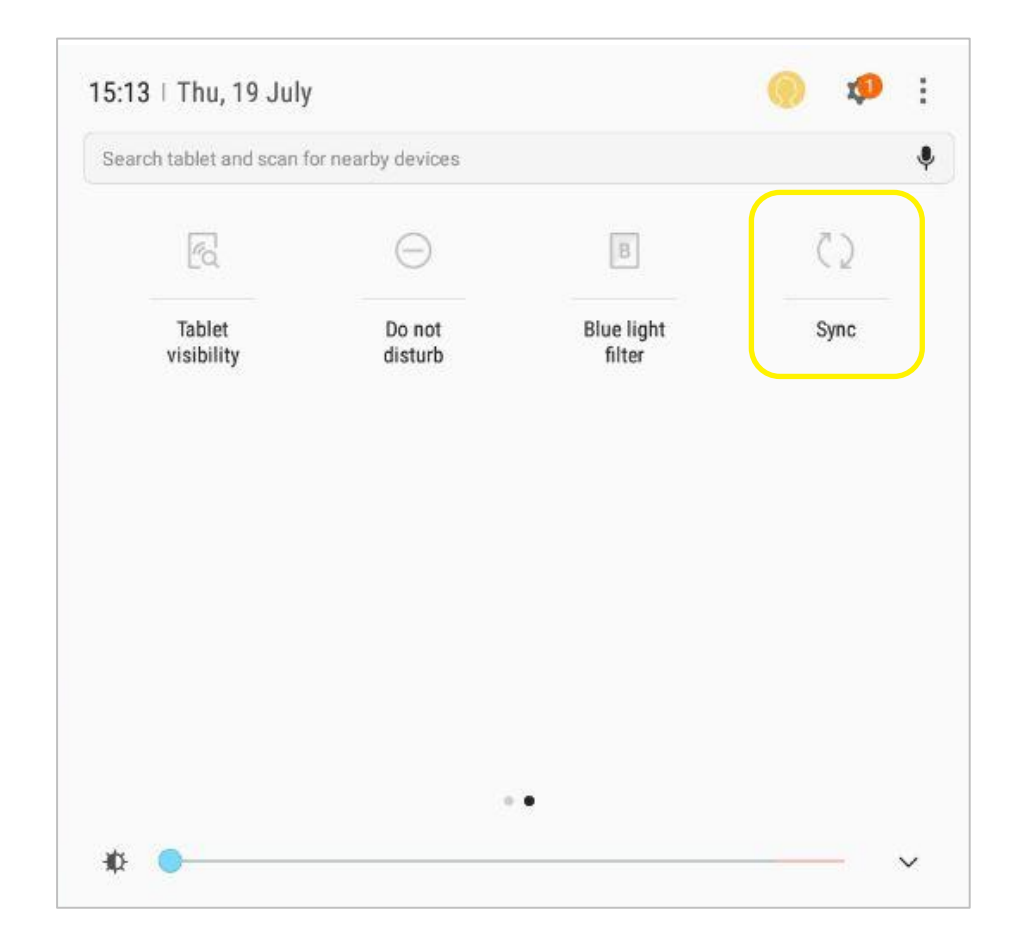

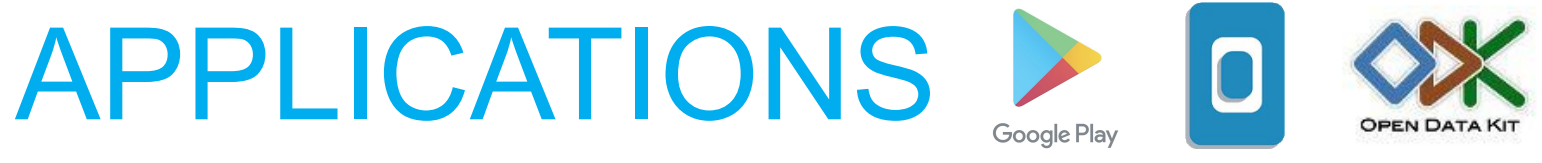

To be installed

You will need to have either **ODK Collect** or **Kobo Collect** to run the BSC forms.

You can find them on : [Play store,](https://play.google.com/store/apps?utm_source=emea_Med&utm_medium=hasem&utm_content=Apr2315&utm_campaign=Evergreen&pcampaignid=MKT-EG-emea-de-all-Med-hasem-ap-Evergreen-Apr2315-1%7CONSEM_kwid_43700006975732088&gclid=CjwKCAjwxILdBRBqEiwAHL2R82vqLmWCpslLBLhoY4_xP3MwZ4P4efxmYwHaH1_pIRbhSk28LB_YsBoC6VAQAvD_BwE&gclsrc=aw.ds&dclid=CIXMqunnxN0CFcoX4AodJl4Pkg) [ODK](https://opendatakit.org/software/odk1/)

1. Search for KoBoCollect or ODK in the Google Play Store

2. Download Kobo/ODK Collect and run installation

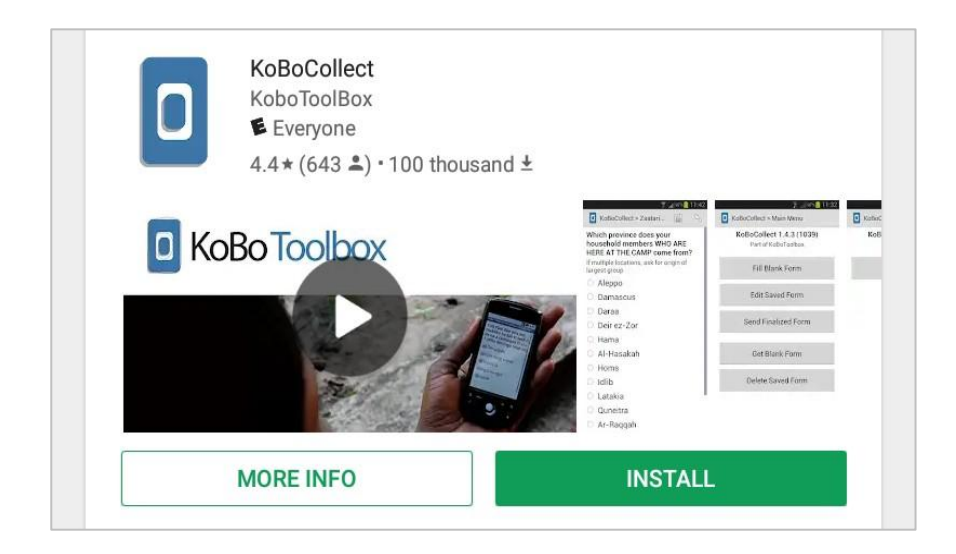

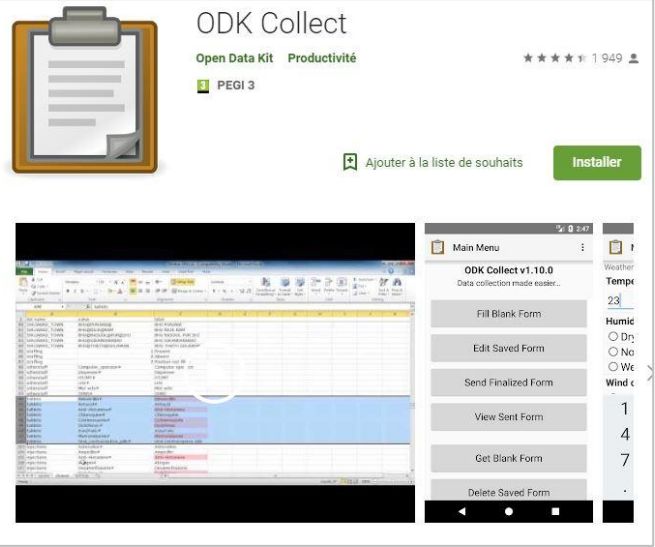

# APPLICATIONS

#### To be installed

Install the following as well

- **• [GPS test](https://play.google.com/store/apps/details?id=com.chartcross.gpstest)** : faster/more accurate acquisition of location for GPS readings
- **[Barcode Scanner](https://play.google.com/store/apps/details?id=com.google.zxing.client.android)**: for use with barcodes, Xzing works best with **ODK**

#### You will need a working camera on your tablet

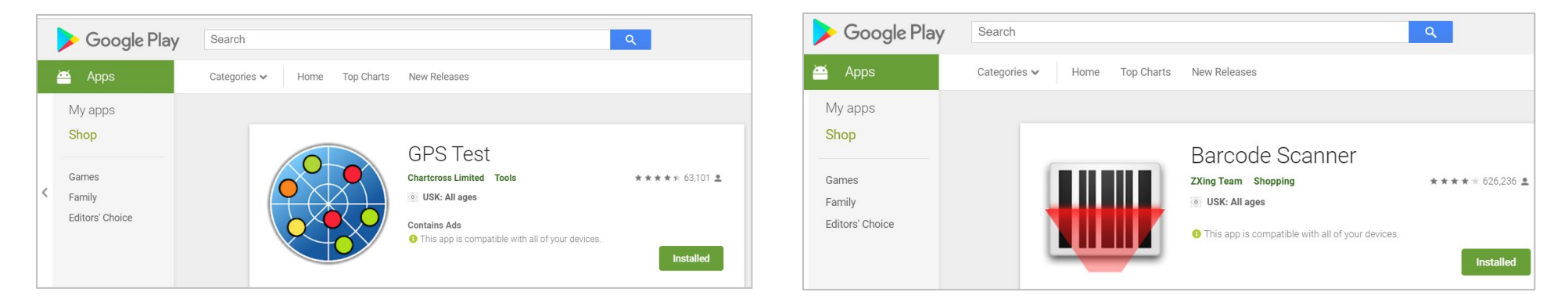

A file manager such as AndExplorer may be useful – available for free on the Play Store/Google Play. Many newer phones have a file manager already pre-installed.

ODK SETTINGS

#### **SETTINGS OVERVIEW**

Settings are accessible from the top right hand corner when launching the app.

The available settings will be categorized into '*mandatory/highly recommended*' and '*good to know*' categories.

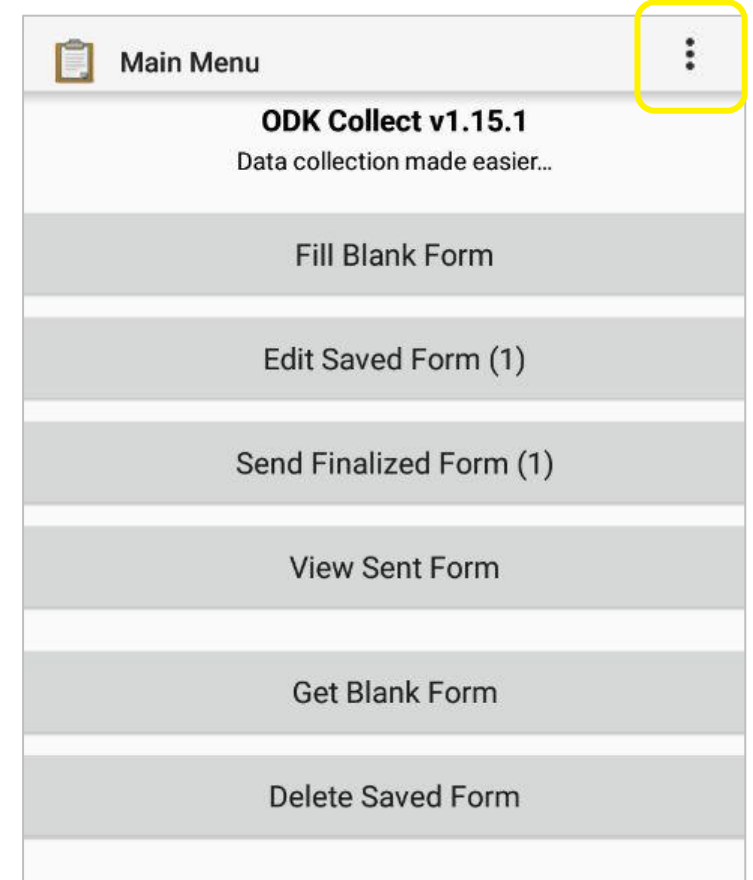

#### SETTINGS MANDATORY AND HIGHLY RECOMMENDED

#### *In General Settings > Server*

Define your Kobo server access https://kobocat.unhcr.org

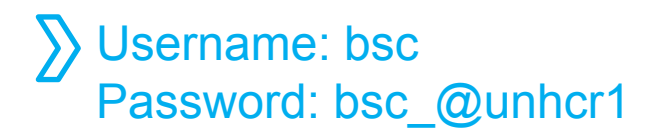

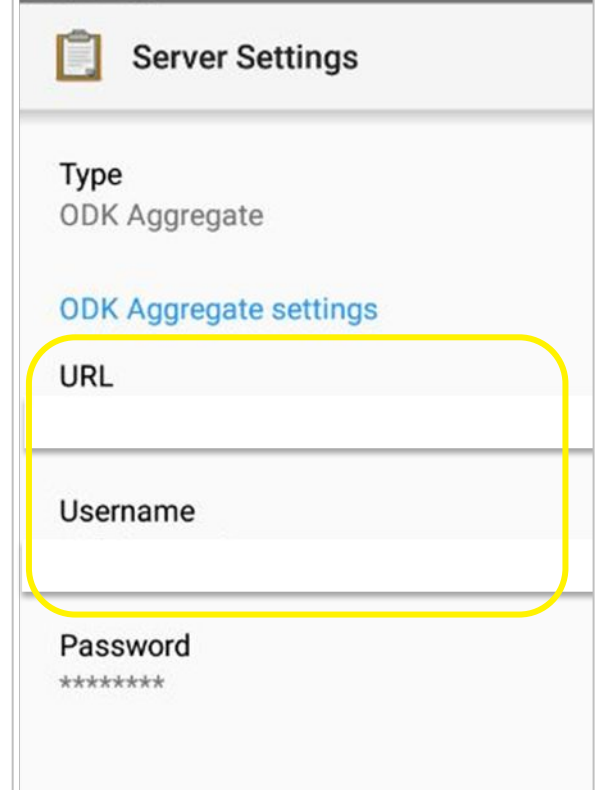

#### SETTINGS MANDATORY AND HIGHLY RECOMMENDED

*In General Settings > User interface > Navigation*

We recommend for BSC forms to have forward/backward option only as each screen has a large set of questions and you may swipe accidentally while trying to fill it.

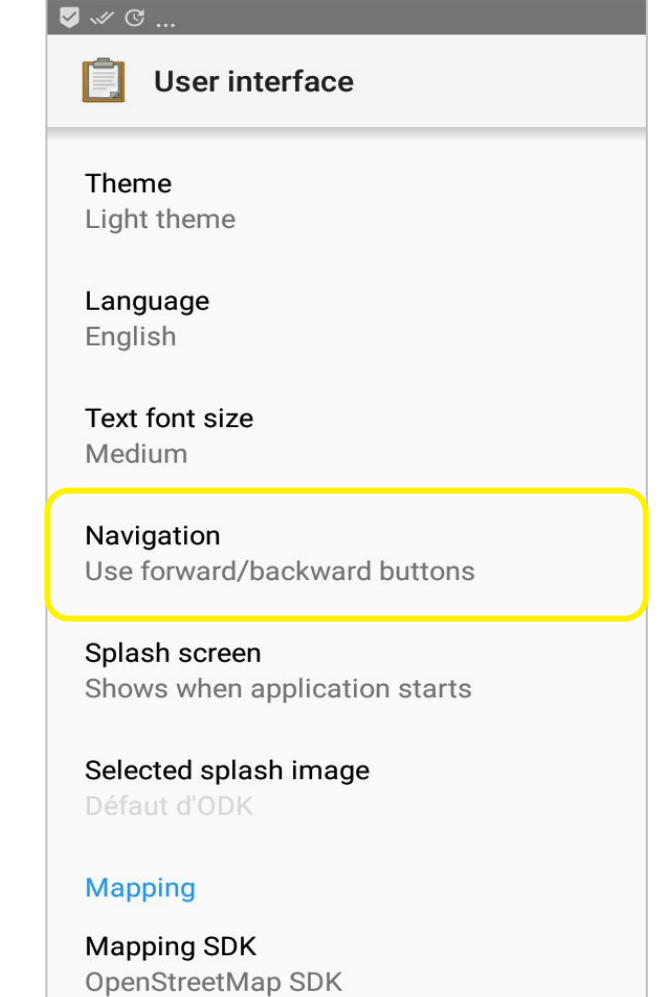

#### SETTINGS MANDATORY AND HIGHLY RECOMMENDED

#### *In General Settings > Form management*

"Auto send with WIFI"  $\rightarrow$  uncheck it

"Delete after send"  $\rightarrow$  untick it so that you can reread your submissions on your tablet

"Default to finalize"  $\rightarrow$  we advise you to untick so you can double-check records at the end of the day

#### Form update

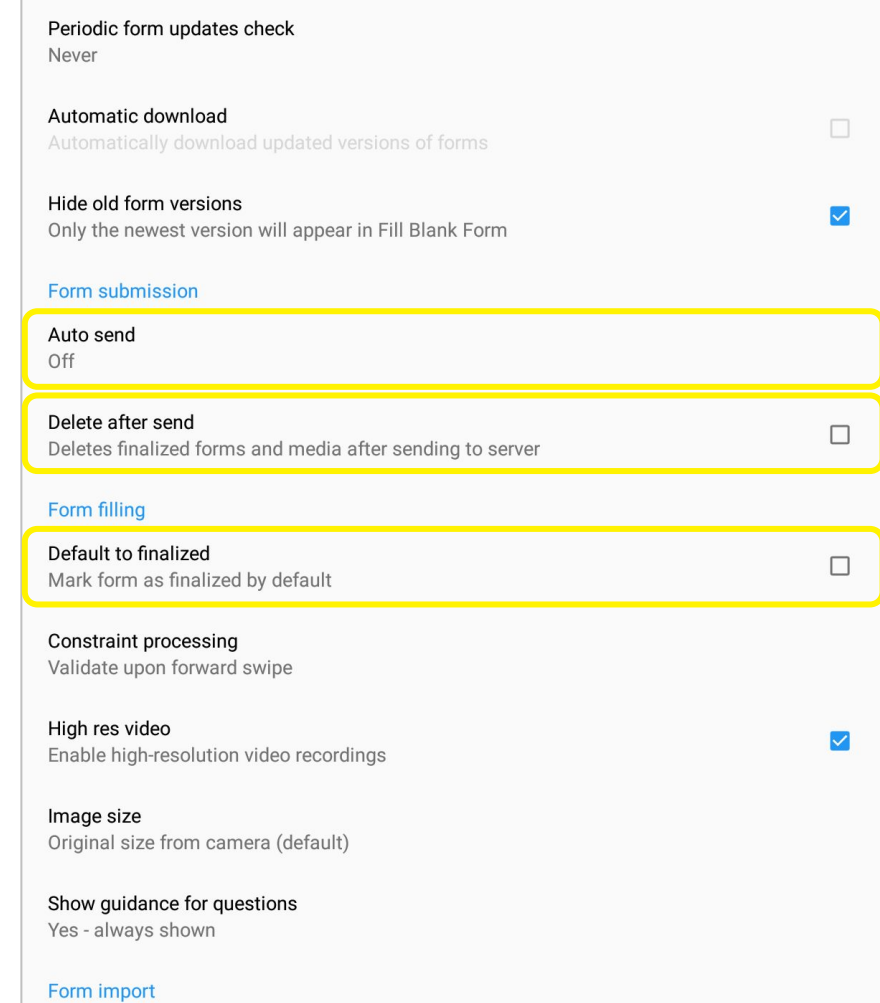

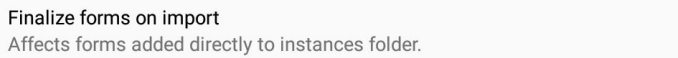

 $\blacktriangledown$ 

#### SETTINGS GOOD TO KNOW

#### *In Admin Settings > Main menu settings*

#### Ensure all options are ticked

*If « Edit Saved Form » is unticked you won't be able to modify saved form*

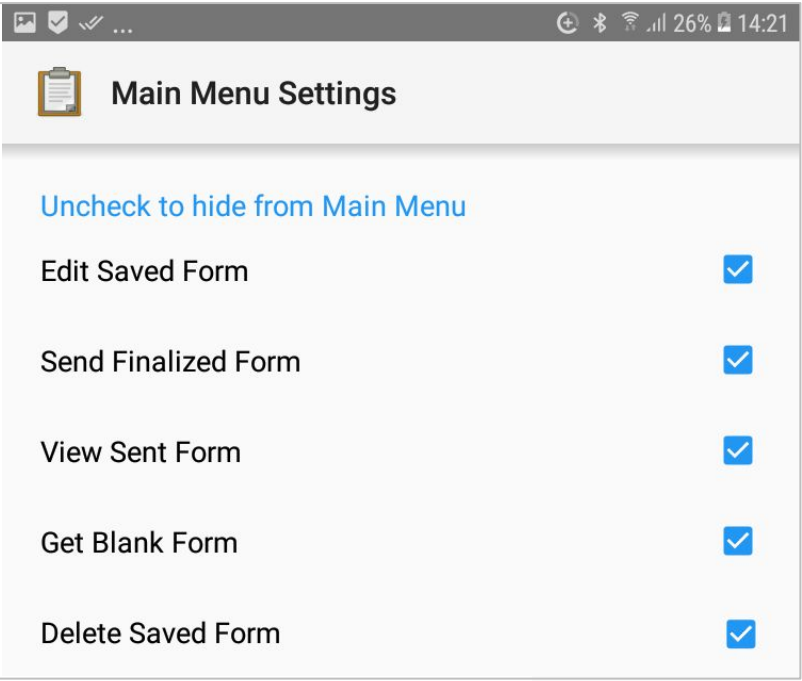

Under "Admin settings" you can set other parameters, and hide some features from enumerators *(deleting forms etc)*

#### SETTINGS GOOD TO KNOW

#### *In Admin Settings*

#### *> Import/Export Settings*

#### Import standard setting

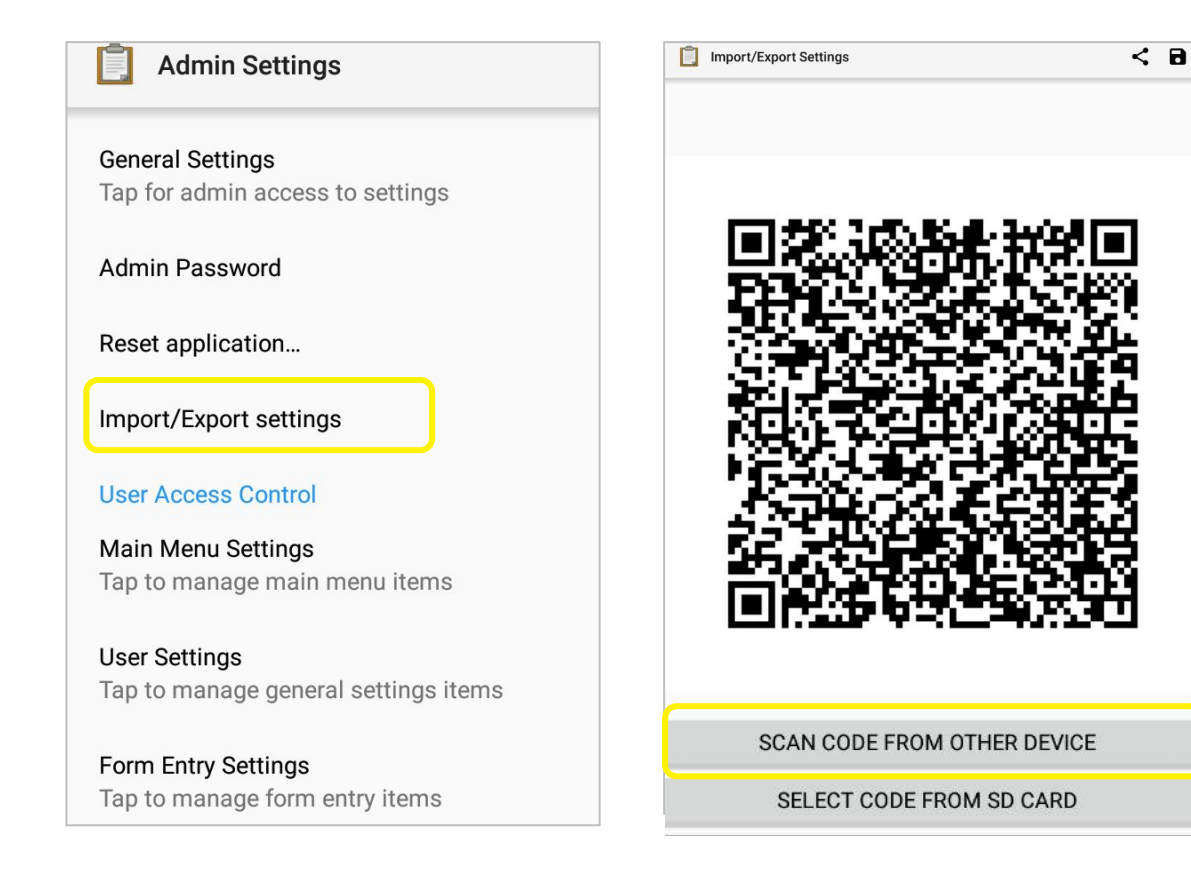

Scan the following QRCode and you won't have anything to set up, apart from your server access !

USING ODK

### TABLETS FIRST CHECKS

Smartphone management

Before starting a survey, check:

- **• Date** and **time** of the tablet
- **• GPS** is working Launch GPS Test and check the app finds a position with less than 10 meters accuracy *(from ODK version 1.16 and up you can see the number of satellites).*

If not working, try to find the position when with a wifi connexion, after the tablet has fixed a first position it will go faster for all subsequent locations in the same region.

#### • The **barcode scanning app**

For instance this one which works well with ODK: [Zxing](https://play.google.com/store/apps/details?id=com.google.zxing.client.android)

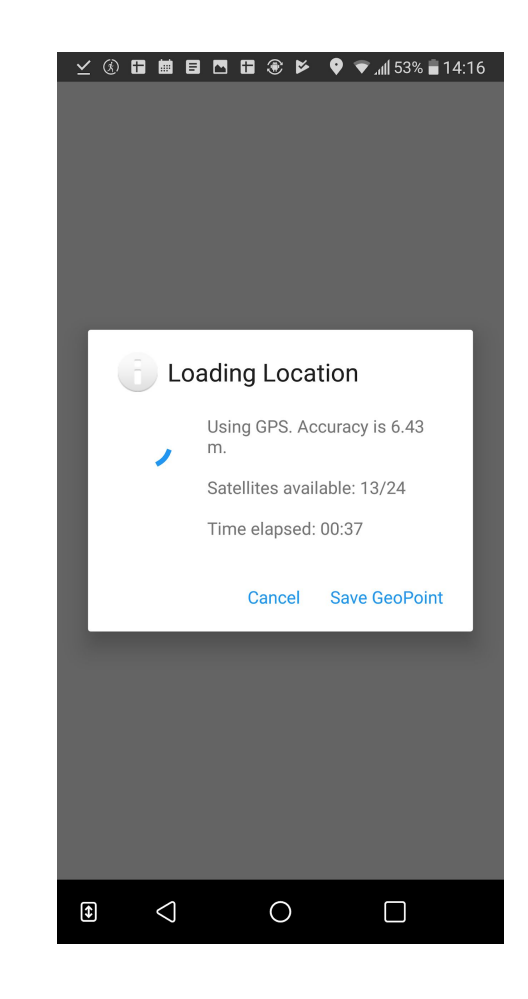

### GET BLANK FORMS

Download the forms you need on your tablet

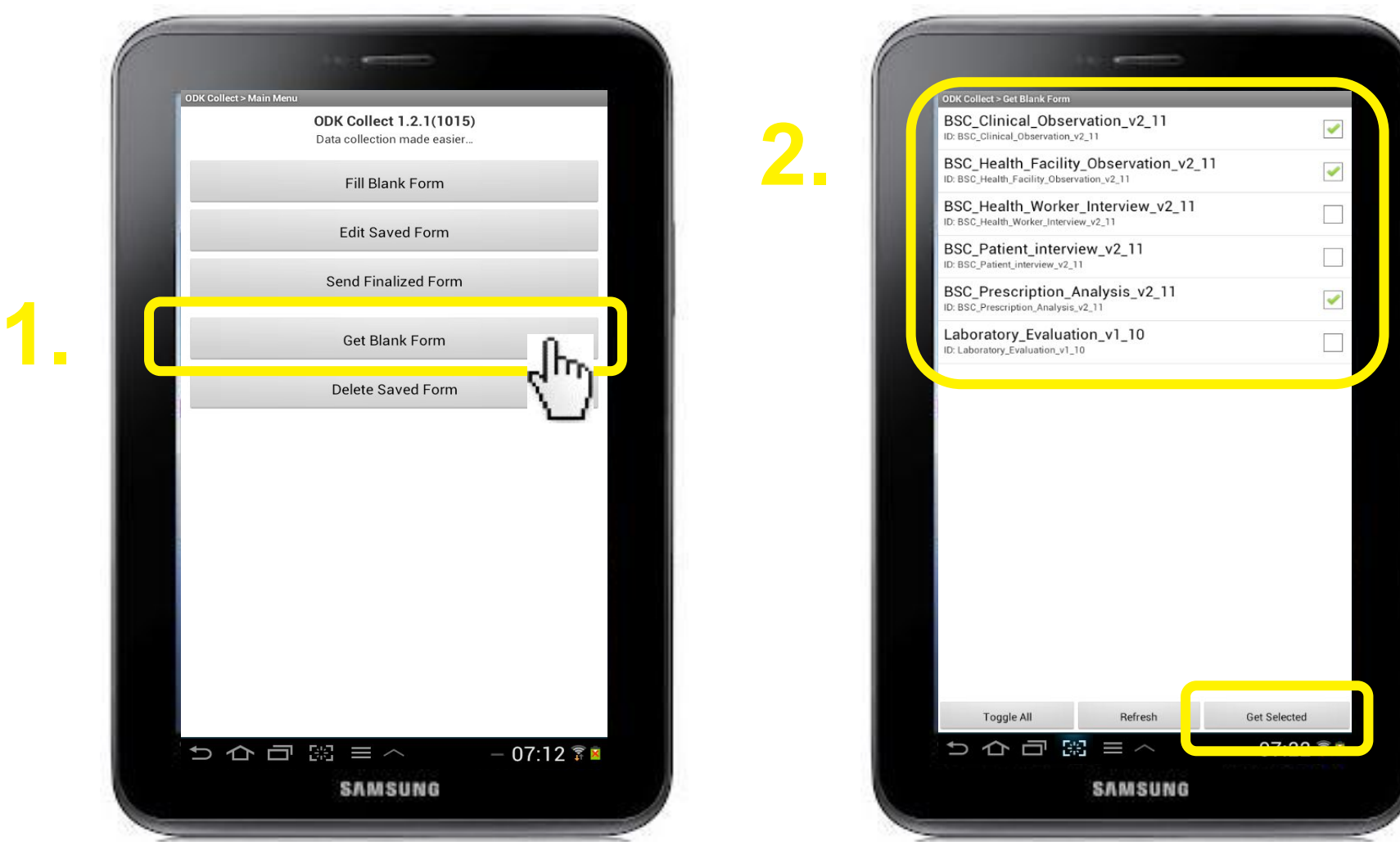

# ODK FORM FILLING OPTIONS

#### **Fill Blank form**  $\rightarrow$  start filling a survey

Few options always available at the top right hand corner :

- Floppy disk for saving your answers and
- Arrow to go directly to a specific question
	- Very useful when you want to reread a form or filling it where you stopped
- 3 dots for changing language

#### At the bottom  $\rightarrow$  to go from one screen to the other

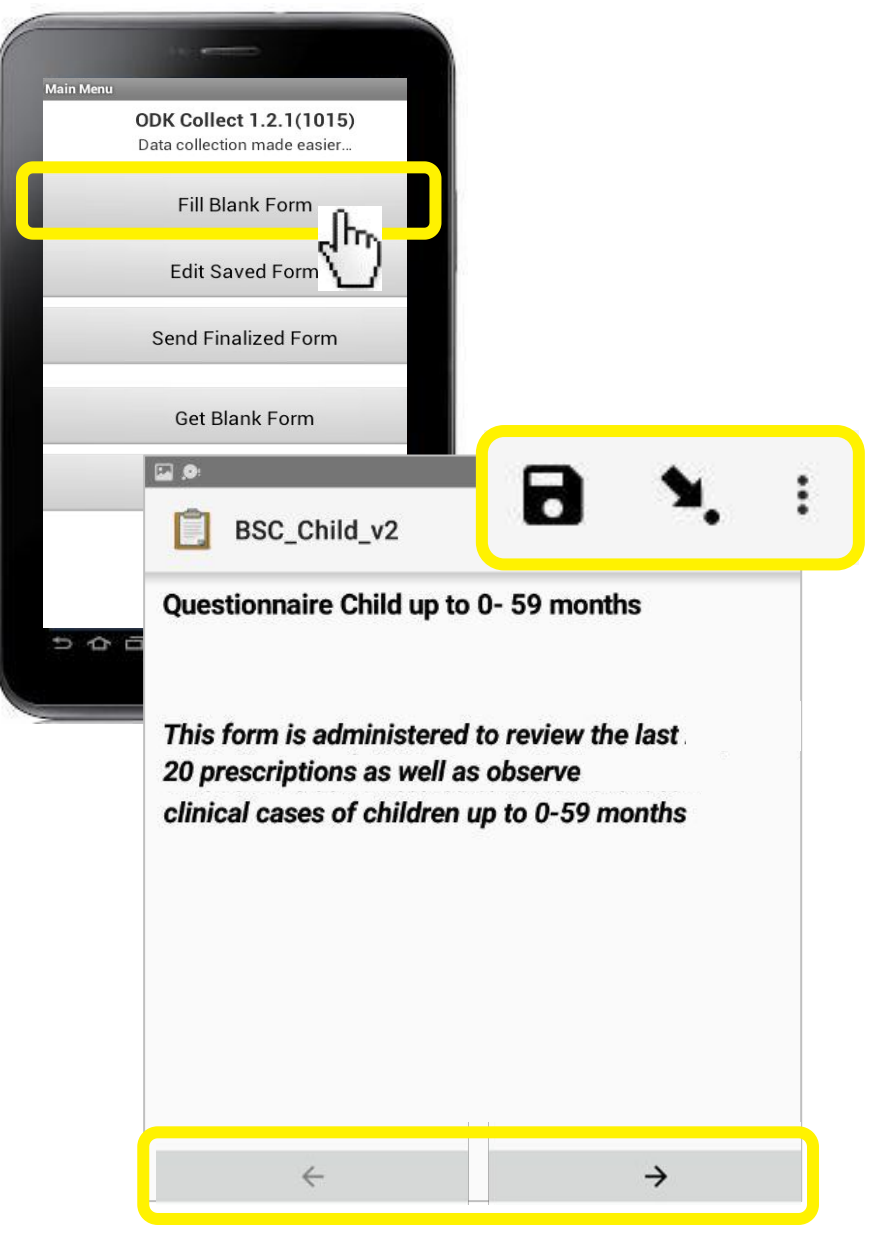

# ODK SELECT AN ANSWER

This is an example of selecting one of the items on the form.

 $\sum_{i=1}^{n}$ 

When there is a circle (radio

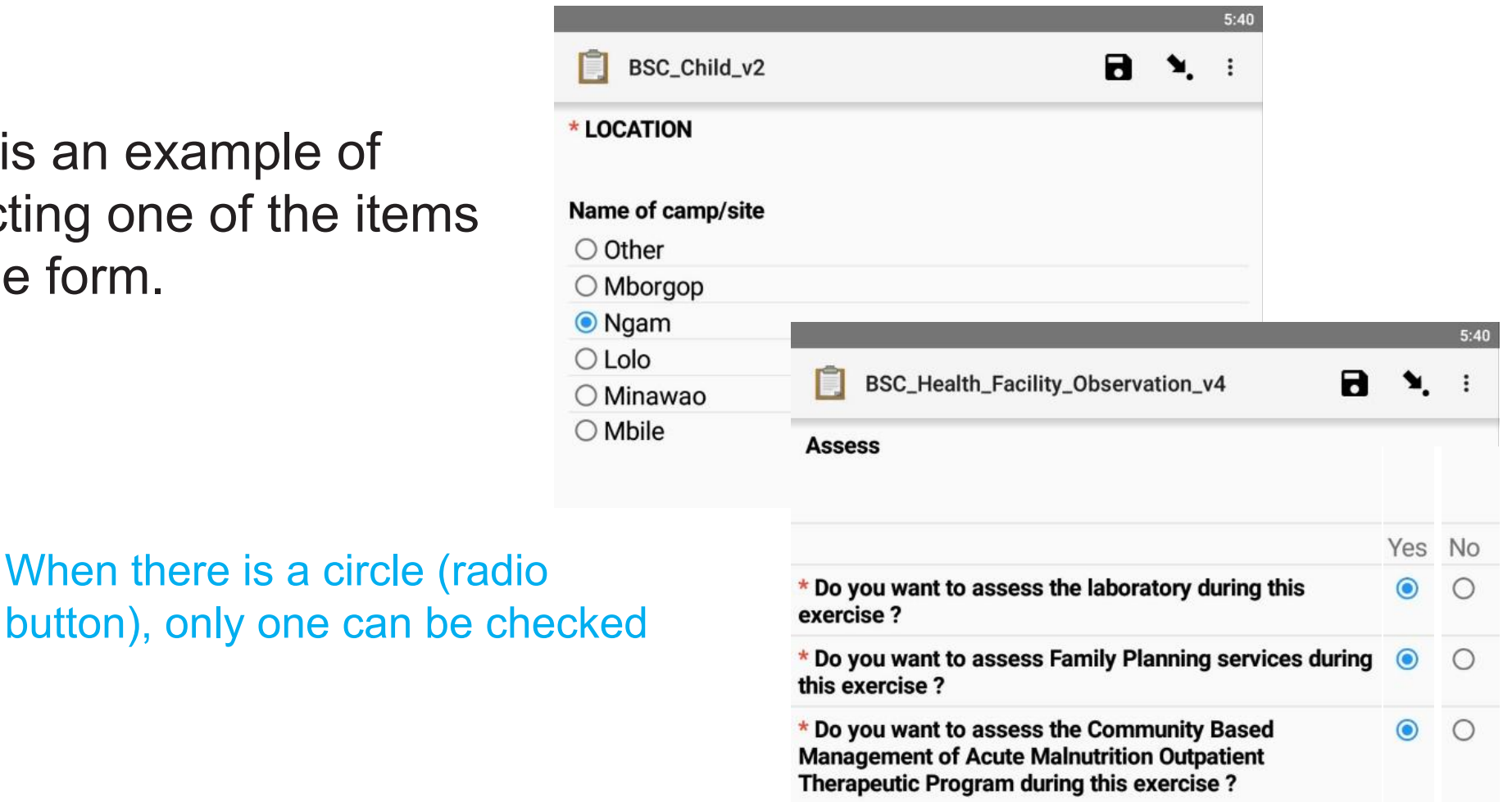

# ODK ENTER NUMBERS/TEXT

This is an example of where an enumerator would fill out a form with text.

- The enumerator can use the key pad on the screen, or the phone key pad
- For some fields, **only** letters can be used, and for other fields, **only** numbers can be used
- Ranges can be set by managers

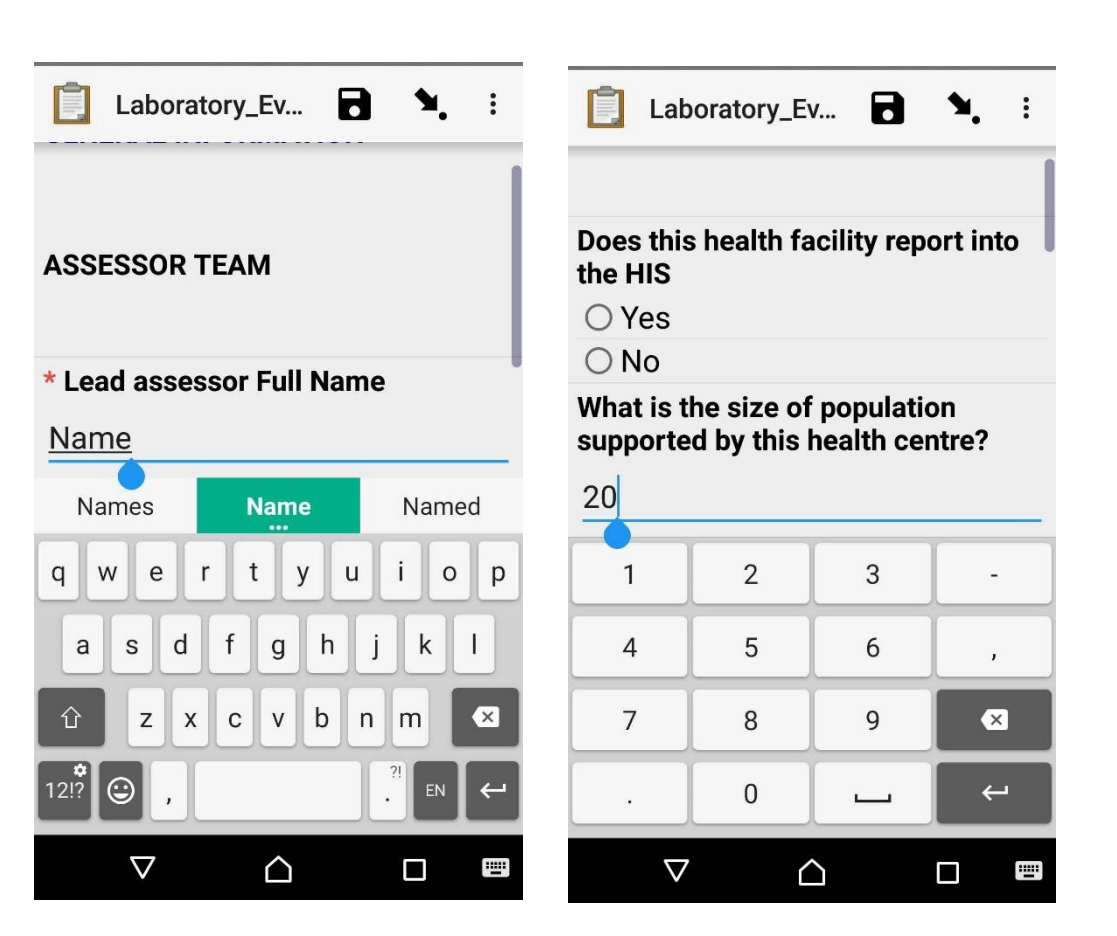

You can review saved data, by pressing the "Edit Saved Form" button in the main menu

Once opened, you can directly go to a specific question with the arrow :

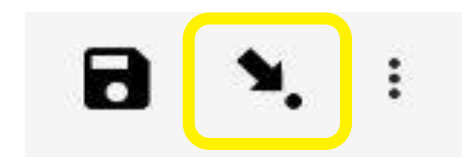

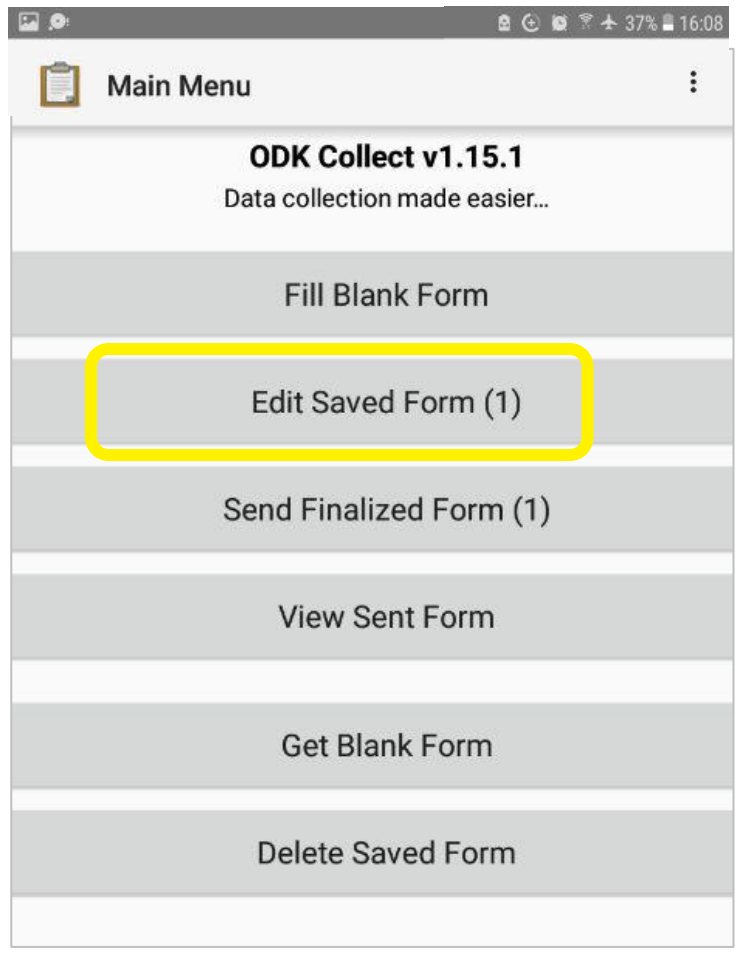

#### Send finalized form  $\rightarrow$  To send a form to Kobo Server

Remember that to be able to send a form you must have marked it as finalized (last screen of form filling)

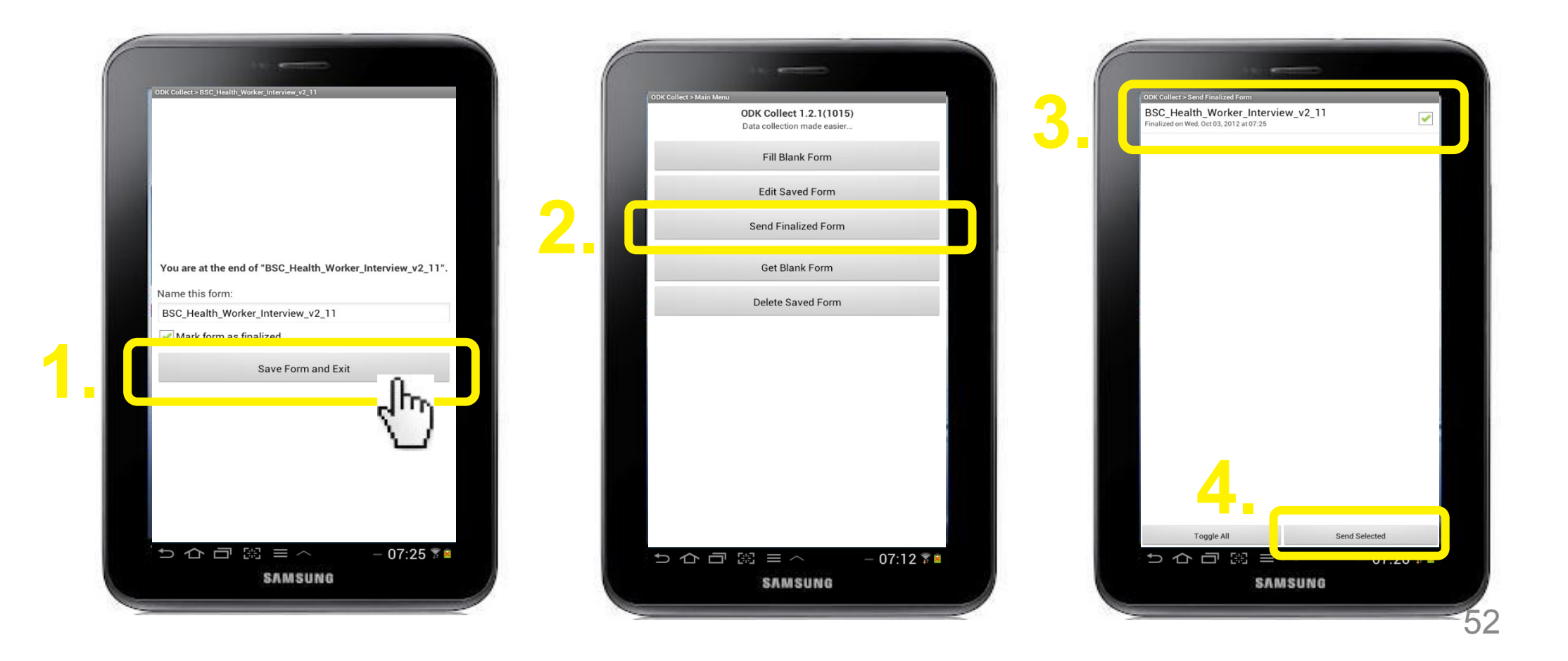

#### View sent form  $\rightarrow$  To view what you have sent to the server

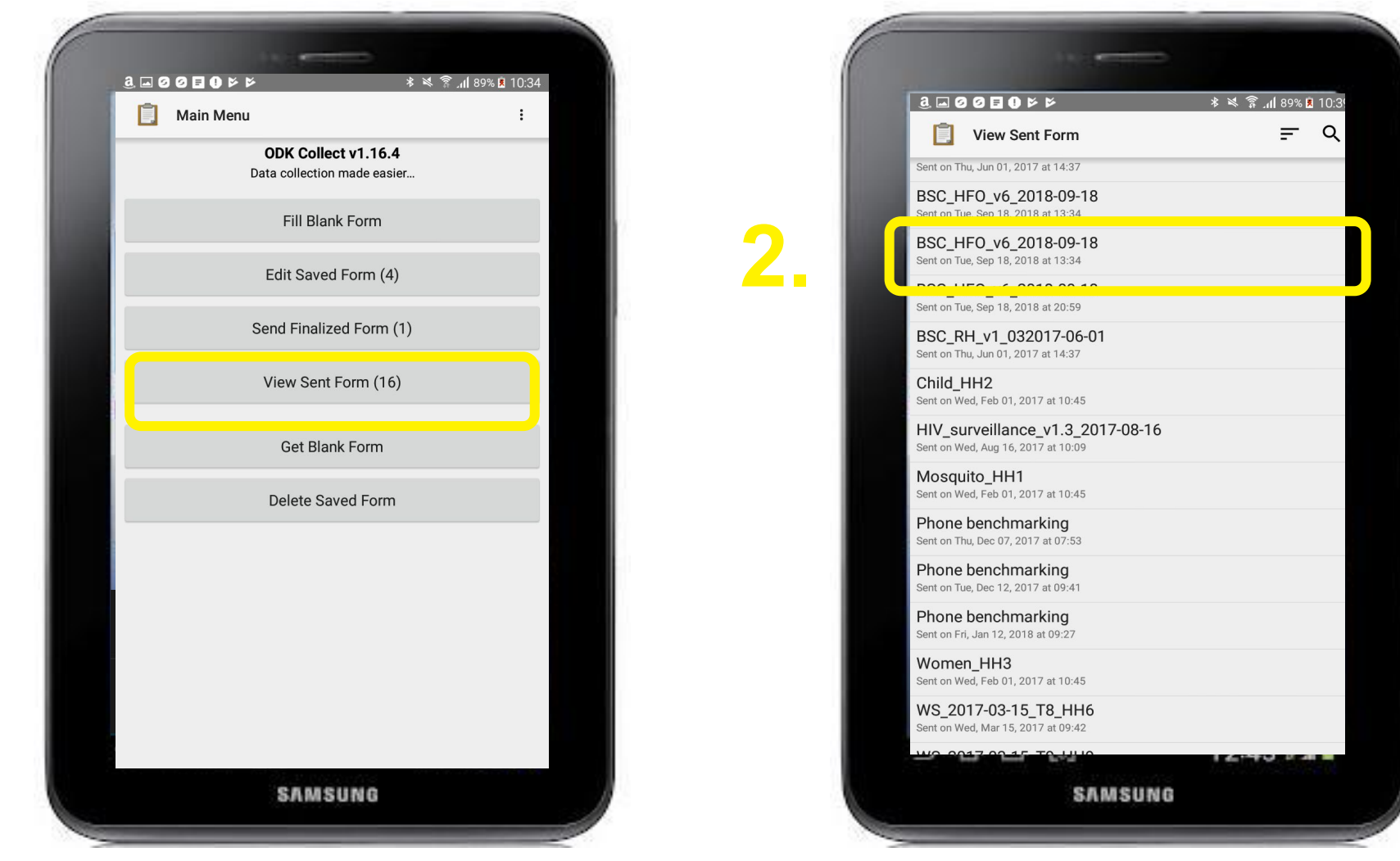

**1.**

53

Delete saved form  $\rightarrow$  To delete any tests or training data, must be used with cautious

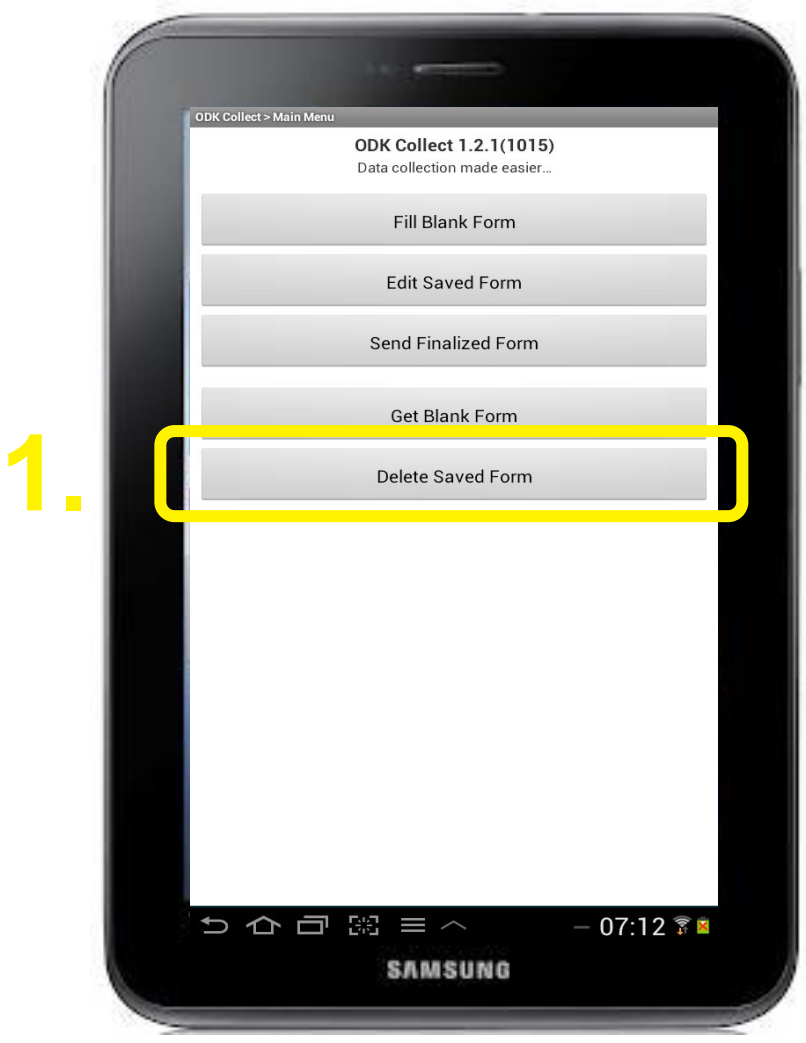

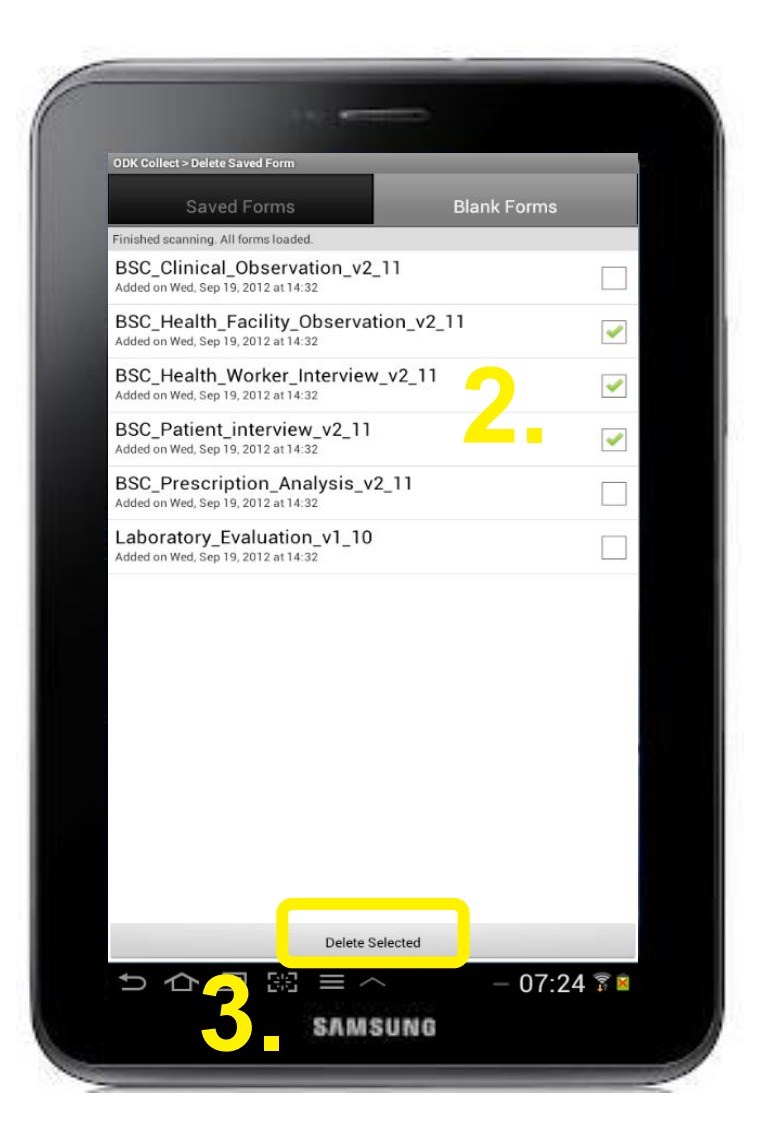

# DATA CHECKING

The forms have been set up so that many answers already contain crosscheck and balances.

They only accept answers of a certain range or combination.

However to improve the data, it is important to **review the forms before submitting**.

Only finalize the forms and make them ready for sending AFTER you/your supervisor has gone through the record once more to ensure all answers are correct.

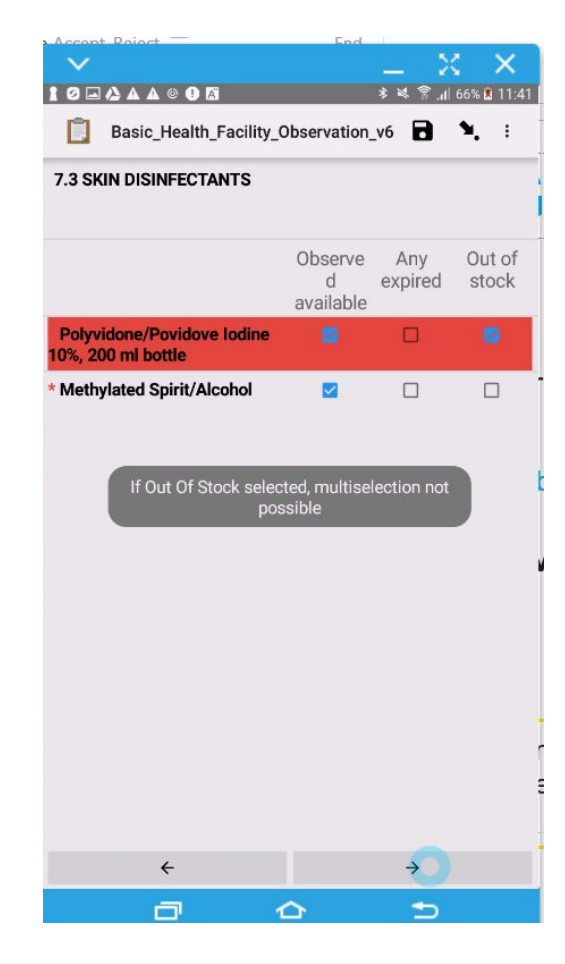

### Overview of the overall Process

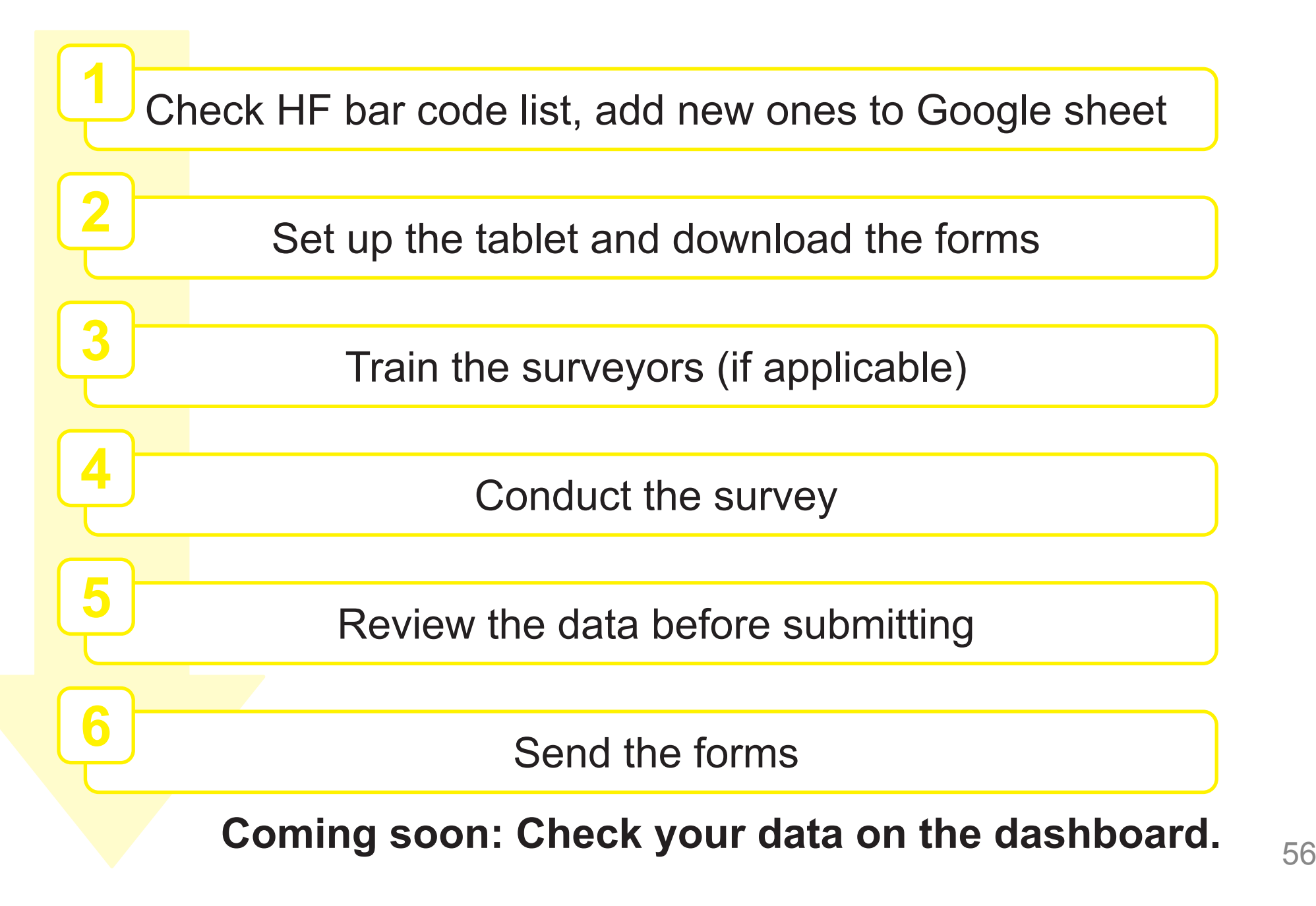

### BSC DASHBOARD

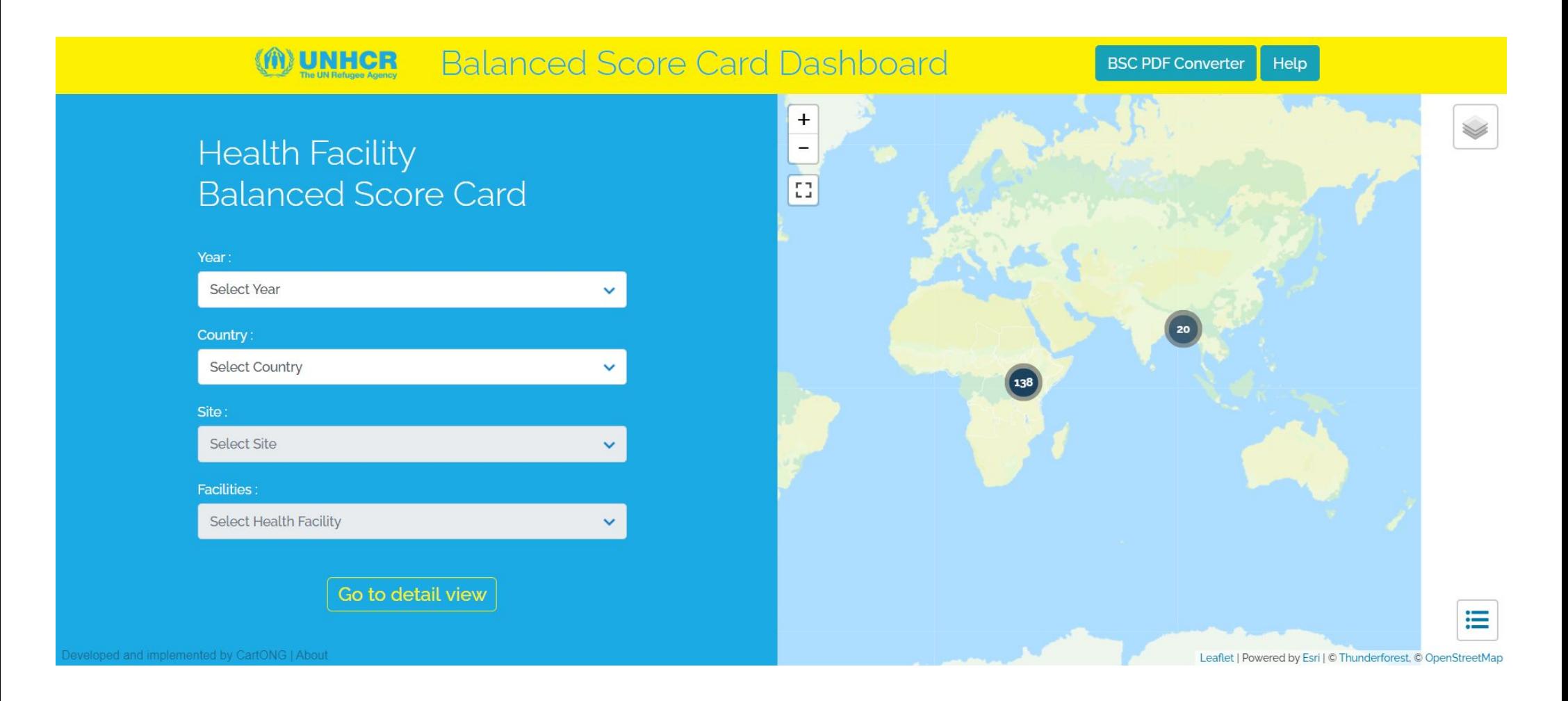

[Access to the Dashboard](https://im.unhcr.org/apps/ph-bsc-dashboard/)